# 10 NETZ - eGRID

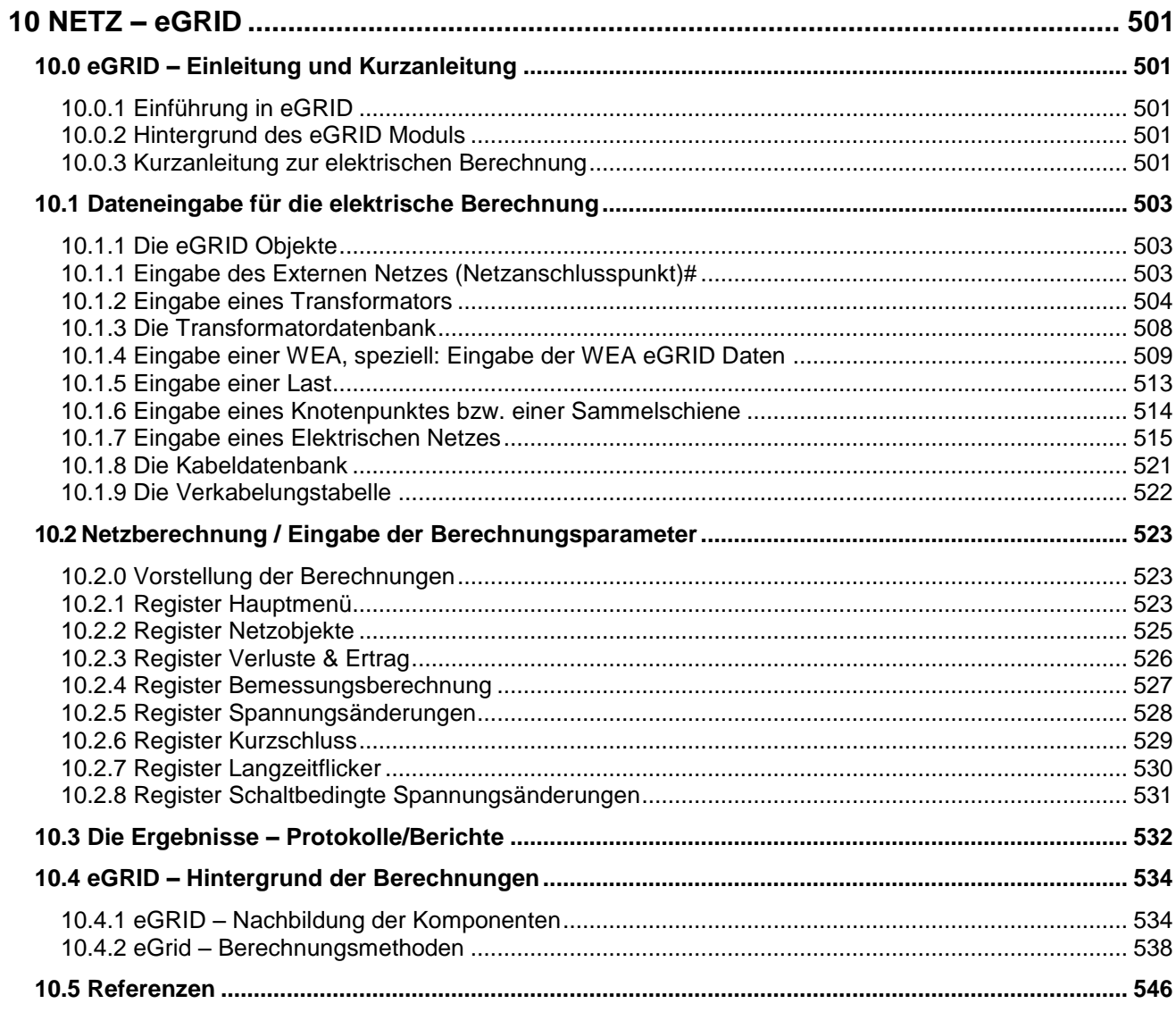

## <span id="page-2-0"></span>**10 NETZ – eGRID**

## <span id="page-2-1"></span>**10.0 eGRID – Einleitung und Kurzanleitung**

## <span id="page-2-2"></span>**10.0.1 Einführung in eGRID**

Die Einflüsse von Windkraftanlagen auf das elektrische Netz des Energieversorgers sowie eine nach wirtschaftlichen Aspekten optimierte Netzanschlussauslegung eines Windparks spielen eine immer größere Rolle.

Mit dem Modul eGRID lassen sich für strahlenförmige Windpark- und Netzleitungen per Lastfluss- und Kurzschlussberechnungen die wesentlichen Auswirkungen von WEA Projekten auf das Elektrizitätsnetz ermitteln und dokumentieren. Im Einzelnen können die

- Jährlichen Verluste in den Kabeln, Leitungen und Transformatoren basierend auf lokalen Windverhältnissen,
- Spannungen der Netzknoten,
- Spannungserhöhungen an den Netzknoten,
- Netzverluste in Leitungen und Transformatoren
- Erhöhung des Kurzschlussstromes,
- Langzeitflicker
- Schaltbedingte Spannungsänderungen

berechnet werden.

Weiterhin werden die Ergebnisse auf die Einhaltung geltender oder frei definierbarer Richtlinien überprüft. Alle die sich mit der elektrischen Netzanbindung von WEA beschäftigen, wie z.B. Planer, Hersteller, Netz- als auch Windparkbetreiber erhalten mit WindPRO und dem Modul eGRID ein geeignetes Werkzeug um einerseits die Auswirkungen geplanter WEA-Projekte zu ermitteln und zu prüfen als auch andererseits um den Anschluss eines Windparks aus energetischer und wirtschaftlicher Sicht zu optimieren.

## <span id="page-2-3"></span>**10.0.2 Hintergrund des eGRID Moduls**

Das Modul eGRID wurde im Rahmen des EU-Projekts "DISPOWER" (www.dispower.org) in Zusammenarbeit mit der Universität Kassel (Institut für Elektrische Energietechnik/Elektrische Energieversorgungssysteme, Kassel) und dem ISET (Institut für Solare Energieversorgungstechnik, Kassel) entwickelt.

Um mit eGRID arbeiten zu können, wird das WindPRO-Modul BASIS benötigt. Im BASIS-Modul ist das Projekt-, Objekt- und Kartenmanagement geregelt. Bitte lesen Sie die dementsprechenden Kapitel in der Bedienungsanleitung des BASIS-Moduls für weitere Informationen.

eGRID umfasst die Berechnung und Abschätzung der elektrischen Einflüsse von Einzelanlagen oder ganzen Windparks auf das elektrische Netz anhand von Lastfluss- und Kurzschlussberechnungen von radialen Netzen. Hierbei wird ein symmetrisches 3-phasen System betrachtet. Die deutsche Norm VDE 0102, bzw. Die internationale Norm IEC 60909 bildet die Grundlage der Kurzschlussberechnungen.

Weiterhin bietet das Modul die Möglichkeit die jährlichen elektrischen Verluste innerhalb der Windparkverkabelung bei gegebenen Windverhältnissen zu berechnen. Unter Verwendung dieser Ergebnisse kann eine optimierte Netzauslegung anhand wirtschaftlicher Gesichtspunkte erfolgen.

Weiterhin wird die Zulässigkeit des Anschlusses in Bezug auf Spannungsänderungen, Langzeitflicker und Schaltbedingte Spannungsänderungen anhand unterschiedlicher Normen (z.B. VDEW, IEC) oder frei definierbarer Richtlinien überprüft. Darüber hinaus kann die Kabel- und Transformatorauslegung überprüft und eine Liste der notwendigen Netzkomponenten u. a. unter Angabe der Kabellängen ausgegeben werden.

#### <span id="page-2-4"></span>**10.0.3 Kurzanleitung zur elektrischen Berechnung**

- Etablieren Sie die Karten (falls eine grafische Eingabe auf den Karten gewünscht wird) und relevanten Projekteigenschaften (vergleiche Kapitel BASIS 2.0.5)
- Um bei der Berechnung der Kabel- und Leitungslängen die Geländehöhe zu berücksichtigen, sollten Höhendaten als Linienobjekte vorhanden sein (vergleiche Kapitel BASIS 2.8).
- Etablieren Sie die relevanten Objekte
	- WEAs die WEA des WEA-Kataloges können um die elektrischen Eigenschaften erweitert werden, z. B. kann ein WEA-interner Transformator und/oder WEA-interne Kabel definiert werden. Für eine schnelle Übersichtsberechnung ist es aber auch möglich eine WEA lediglich mit ihrer bereits in den WEA Daten enthaltenem Wirkleistungswert und einem im Berechnungsmenü zu definierenden Leistungsfaktor (cos(phi)) zu beschreiben.
	- Externes Netz, zur Definition von Spannungsebenen und Kurzschlussleistung des Netzanschlusspunktes.
	- Elektrisches Kabel-/Freileitungsobjekt, das die Daten aller Kabelstrecken eines Projektes beinhalten kann. Dieses Objekt ist eine spezielle Variante des WindPRO-Linienobjektes. Um Kabel hinzuzufügen oder zu bearbeiten muss es sich im Editiermodus befinden. Kabel können auf der Karte digitalisiert werden und rasten auf Objekte wie WEA und Transformatoren ein, d.h. dass sie verändert werden sobald ein angebundenes Objekt verschoben wird. Beim Digitalisieren der Kabelstrecke kann über das Betätigen der rechten Maustaste ein Objekt, z. B. ein Transformator erzeugt werden. Der Querschnitt und die elektrischen Daten eines Kabels können auf "verwende typische Werte" gesetzt werden, was dazu führt dass WindPRO den Querschnitt und elektrischen Daten jedes Kabels basierend auf der jeweiligen Spannungsebene und der Strombelastung automatisch ermittelt. Es wird empfohlen diese Einstellung für das erste Kabellayout zu verwenden.
	- Transformatoren, Sammelschienen (zum Aufteilen eines Kabels in mehrere Kabelstrecken), Lasten (Verbraucher) und WEA können als "freie Objekte" eingegeben werden, müssen aber hinterher über ein Kabel (Elektrisches Netz-Objekt) an das Externe Netz angebunden werden in der Berechnung beachtet zu werden.
	- Durchführen der Berechnungen
		- Starten Sie die Berechnung aus dem Projektmanager und wählen die gewünschten Berechnungen aus
		- Speziell bei der Verlustberechnung muss der erwartete Jahresertrag des Windparks ODER die vor Ort vorherrschenden Windverhältnisse eingegeben werden. Bitte beachten Sie, dass die Verlustberechnung auf mehreren Einzelberechnungen besteht, in denen verschiedene Einspeisesituationen berechnet werden. Bei der Verlustberechnung werden zudem Leistungskennlinien der WEA verwendet.
	- $\Box$  Drucken Sie die Ergebnisse aus

## <span id="page-4-0"></span>**10.1 Dateneingabe für die elektrische Berechnung**

## <span id="page-4-1"></span>**10.1.1 Die eGRID Objekte**

Für allgemeine Hinweise zum Arbeiten mit Karten und Objekten in WindPRO lesen Sie bitte Kapitel 2 "BASIS".

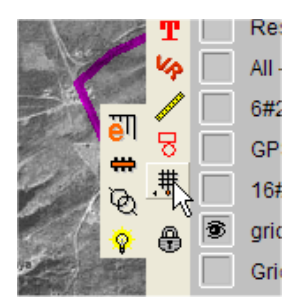

Die eGRID-Objekte sind in einer erweiterbaren Objekt-Schaltfläche in der Objektleiste, rechterhand der Karte, zusammengefasst. Das Externe Netz Objekt, welches generell das erste Objekt sein sollte, das für den Aufbau des elektrischen Netzes platziert wird, stellt das "Haupt-Objekt" dar. Wenn der Kursor auf diesem Objekt gehalten wird, werden die anderen Objekte sichtbar. Dieses sind von oben nach unten: Elektrisches Netz (zum Erzeugen der Verkabelung), Sammelschiene (zum Verbinden von Kabeln / Freileitungen), 2- Wicklungstransformatoren und elektrische Lasten.

## <span id="page-4-2"></span>**10.1.1 Eingabe des Externen Netzes (Netzanschlusspunkt)#**

Mit dem Symbol *Externes Netz* platzieren Sie einen neuen Netzanschlusspunkt auf die Karte. Das Fenster zur Eingabe der Externen Netz Eigenschaften (Abbildung unten) erscheint.

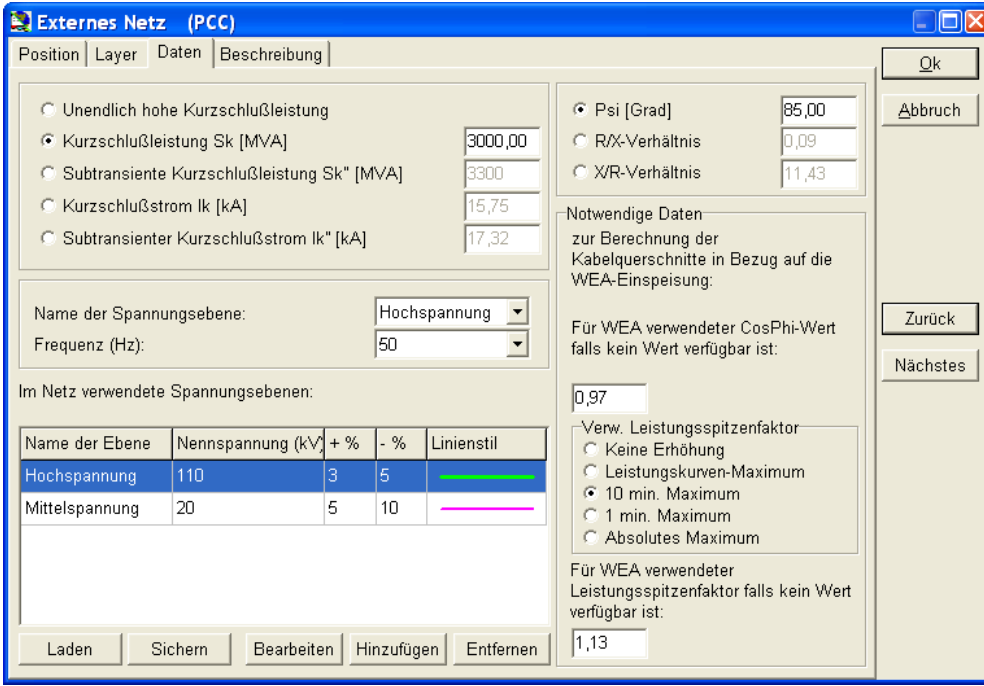

Das Externe Netz stellt die Basiskomponente des gesamten Netzes dar, da seine Existenz für eine Netzberechnung unbedingt erforderlich ist. Aufgrund der Tatsache, dass für die meisten Projekte lediglich ein einziges Externes Netz Objekt vorhanden sein wird, wird dieses Objekt nicht nur zur Eingabe der Parameter des Netzanschlusspunktes selbst, wie Kurzschlussleistung und Nennfrequenz (50 oder 60 Hz) genutzt. Zusätzlich wird es auch für die Eingabe ALLER im nachgebildeten Netz benötigten Spannungsebenen und für die Eingabe von Daten zur Anschätzung der minimal notwendigen Kabelquerschnitte verwendet. Um die Querschnitte der verwendeten Kabel abschätzen zu können, werden über beide Faktoren (cos und Leistungsspitzenfaktor) die Scheinleistungen bzw. der eingespeiste Strom aller WEA, deren Datensätze keine

elektrischen Daten beinhalten, berechnet. Anzumerken ist hierbei, dass in Hinblick auf die neueren Anlagen, kein Unterschied zwischen dem Leistungsfaktor  $\lambda$  und dem Verschiebungsfaktor cos og gemacht wird. Dieser wird im eGRID Modul generell als cos (CosPhi) bezeichnet

Selbstverständlich ist es möglich mehrere Externe Netze einzugeben, z. B. um alternative Anschlussmöglichkeiten zu betrachten. In diesem Fall muss der, für eine Berechnung zu verwendende Netzanschlusspunkt zum Zeitpunkt der Berechnungsdefinition festgelegt werden.

Um die Parameter des Externen Netzes anzugeben, sind verschieden Eingabealternativen wie z. B. entweder die Angabe der Kurzschlussleistung S<sub>k</sub> oder die subtransiente Kurzschlussleistung S<sub>k</sub><sup>"</sup> sowie der Netzwinkel  $\Psi_{k}$  oder das R/X-Verhältnis vorhanden.

Nach Eingabe aller im Netz vorhandenen Nennspannungsebenen, denen zur Unterstützung der Windparkverkabelung eine individuelle Farbe zugewiesen werden kann, kann für das Externe Netz als auch für alle anderen Objekte die dazugehörige Nennspannung komfortabel über DropDown-Menüs zugewiesen werden.

Weiterhin besteht die Möglichkeit jeder Nennspannungsebenen maximal erlaubte Abweichungen vom Nennspannungswert anzugeben. Die Einhaltung dieses Bereichs wird nach einer Berechnung für jeden Netzknoten geprüft. Diese zulässigen Abweichungen können wiederum erst bei der Berechnungsdefinition selbst angegebne oder für eine einzelne Berechnung abgeändert werden.

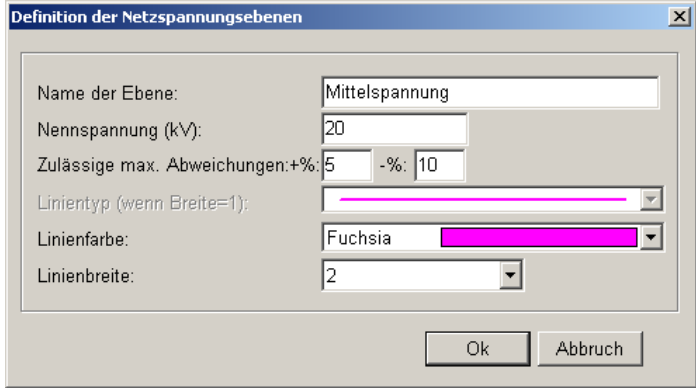

#### <span id="page-5-0"></span>**10.1.2 Eingabe eines Transformators**

ø

Nach der Platzierung erscheint das Fenster zur Eingabe der Transformator Eigenschaften (Abbildung unten).

Die elektrischen Daten des Transformators sind auf drei Tabellenblättern aufgeteilt. Informationen über die Datenquelle und eine genauere Beschreibung kann auf einem vierten Register erfolgen. Das erste Registerblatt beinhaltet überwiegend Standardinformationen wie Hersteller, Typ und Bemessungsspannungen des Transformators. Basierend auf diesen Informationen wird, für den Fall dass Sie einen neuen Transformator eingegeben haben, der Dateiname des Transformators erzeugt.

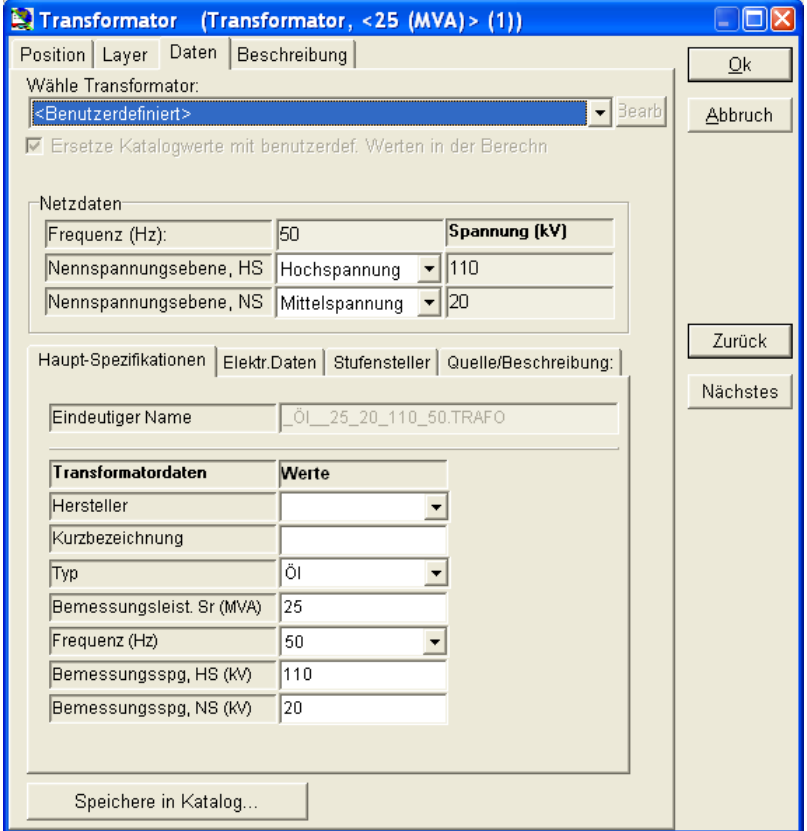

Am oberen Ende des Fensters ist ein direkter Zugang zur Transformatordatenbank gegeben um einen Transformator auszuwählen. Darunter sind die Nennspannungen des Transformators anzugeben. Aufgrund der Angabe im Externen Netz kann dies leicht geschehen. Es ist auch möglich für die beiden Anschlussseiten eines Transformators die gleiche Nennspannungsebene zu wählen, falls z. B. aufgrund der Vorgaben des Energieversorgungsunternehmens trotz Spannungsgleichheit des Windparknetzes mit dem EVU-Netz eine galvanische Trennung gefordert wird.

Innerhalb des Haupt-Spezifikationen können Daten eingegeben werden, die generelle Informationen über den vorliegenden Transformators beinhalten, wie z.B. Hersteller oder Typ. Die wesentlichen Daten dieses Registerblattes stellen die Bemessungsleistung (Sr in MVA) des Transformators – für einen Windpark mit 10 MW wird bei einem  $cos\varphi$  von 0,9 mindestens eine Leistung von 10 MW / 0,9 = 11,1 MVA benötigt – und die Bemessungsspannungen dar. Diese entsprechen den Spannungen, für die der Transformator ausgelegt ist. Die Spannungen müssen nicht identisch den Nennspannungen der Spannungsebenen sein. Ein Transformator kann auch für leicht unterschiedliche Spannungsebenen genutzt werden.

Das zweite Registerblatt enthält Daten über die Transformatorimpedanz wie z.B. Kurzschlussspannung und Kupferverluste. Für die Eingabe werden verschiedenen Eingabemöglichkeiten angeboten.

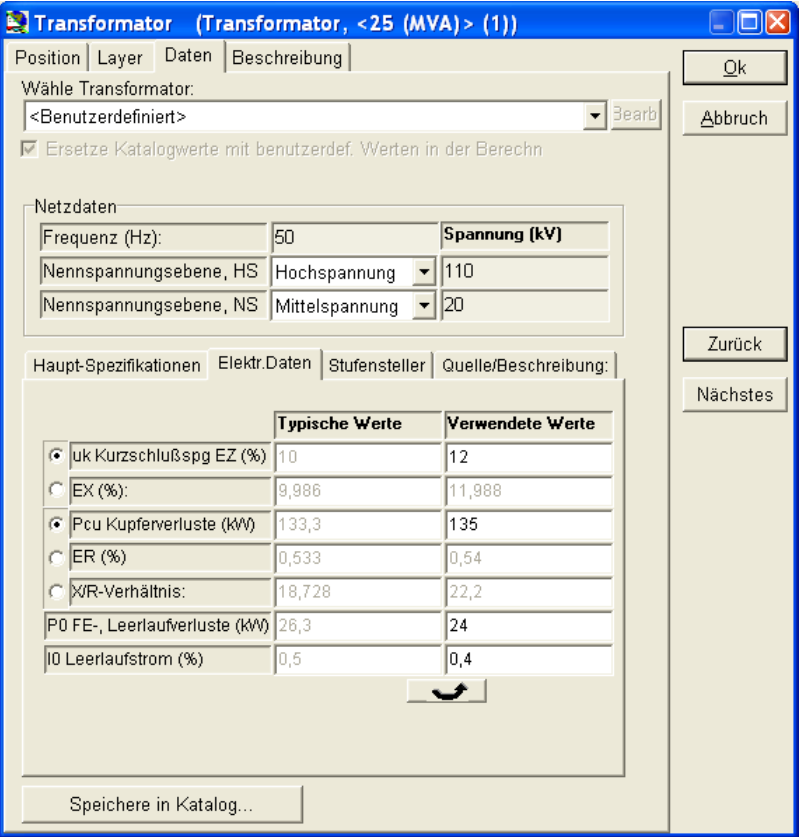

Die elektrischen Eigenschaften eines Transformators lassen sich hauptsächlich auf einen Wirkwiderstand (R) und einer Reaktanz (X) sowie Eisenverlusten (Leerlaufverluste) zurückführen. Für die Eingabe der beiden ersten Eigenschaften werden verschiedene Eingabevarianten angeboten. Nach Auswertung der elektrischen Daten von mehreren Transformatoren wurden Formeln für die Berechnung von typischen Werten entwickelt. Basierend auf den Daten des ersten Registerblattes (Haupt-Spezifikationen) werden diese Werte vorgeschlagen und können für eine Berechnung verwendet werden. Falls die Daten des verwendeten Transformators bekannt sind, so können diese in der Spalte "Verwendete Werte" eingetragen werden.

Das dritte Register beinhaltet Informationen über die Position des Transformatorstufenstellers sowie der Schaltgruppe des Transformators.

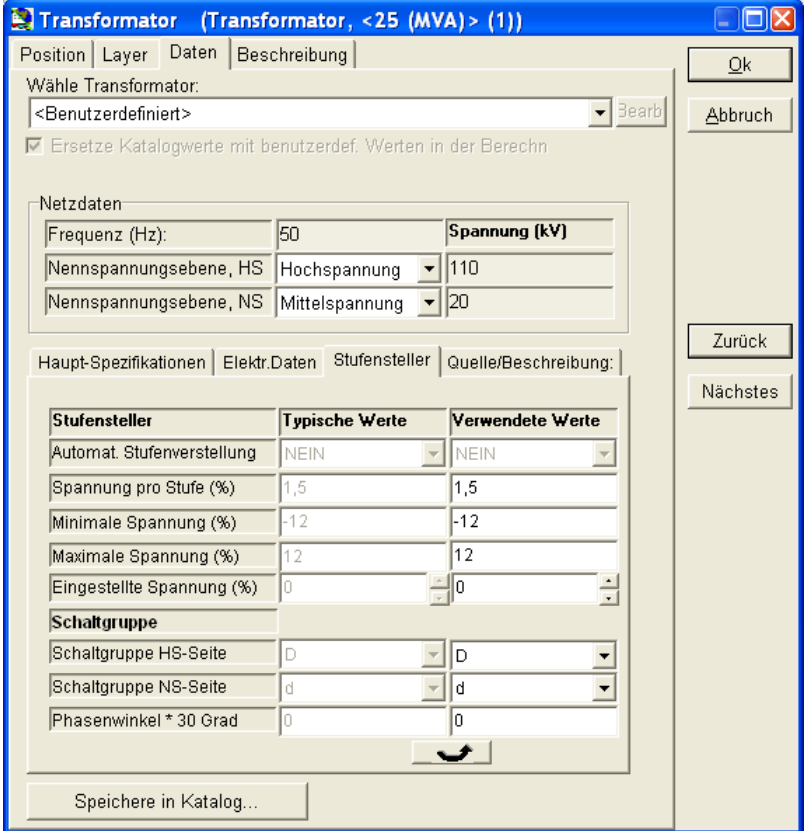

Über einen Stufensteller kann die Spannungsübersetzung eines Transformators variiert werden um z.B. stationäre Spannungsunterschiede in Bezug auf die Nennspannung auszugleichen. In konventionellen Verbrauchernetzen wird ein nahe an einer Hochspannungsstation gelegener Transformator oft so betrieben, dass er aufgrund der, in Bezug auf die hochspannungsseitige Nennspannung, dort vorherrschenden höheren Spannung eine höhere Übersetzung hat als ein entfernt gelegener Transformator, an dem aufgrund des Spannungsabfalls über die Kabelstrecke eine niedrigere Spannung an der Hochspannungsseite anliegt.

Transformatoren für Hochspannungsstationen besitzen typischerweise eine Regelung, welche die Stufenstellerposition automatisch dem vorliegenden Lastzustand im Netz anpasst. In der ersten eGRID-Version müssen Sie die Stufenstellerposition selbst einstellen. Später ist geplant, dass die Software für diese Transformatoren die Stufenstellerposition automatisch berechnet.

Die Schaltgruppe beschreibt den Aufbau des Transformators, d.h. die Anordnung der Wicklungen der Hochund Niederspannungsseiten. Diese Angabe ist z.B. aus Herstellerkatalogen ersichtlich.

Wie bereits erwähnt ist in diesem Menü ein direkter Zugang zur Transformatordatenbank gegeben. So ist es über das Menü am oberen Fensterrand einerseits möglich einen in der Datenbank verfügbaren Transformator auszuwählen – andererseits ist es auch möglich einen, innerhalb dieses Fensters eingegebenen Transformator, direkt in die Datenbank zu speichern. Dazu klicken Sie einfach auf die Schaltfläche "Speichere in Katalog". Eine individuelle Eingabe kann auch nach Auswahl eines ähnlichen Transformators aus der Datenbank, Betätigung der Option "Ersetze Katalogwerte mit benutzerdefinierten Werten in der Berechnung" und durch Änderung der notwendigen Daten erfolgen.

## <span id="page-9-0"></span>**10.1.3 Die Transformatordatenbank**

Standardmäßig erscheint der Transformatordatenbank-Browser wie abgebildet.

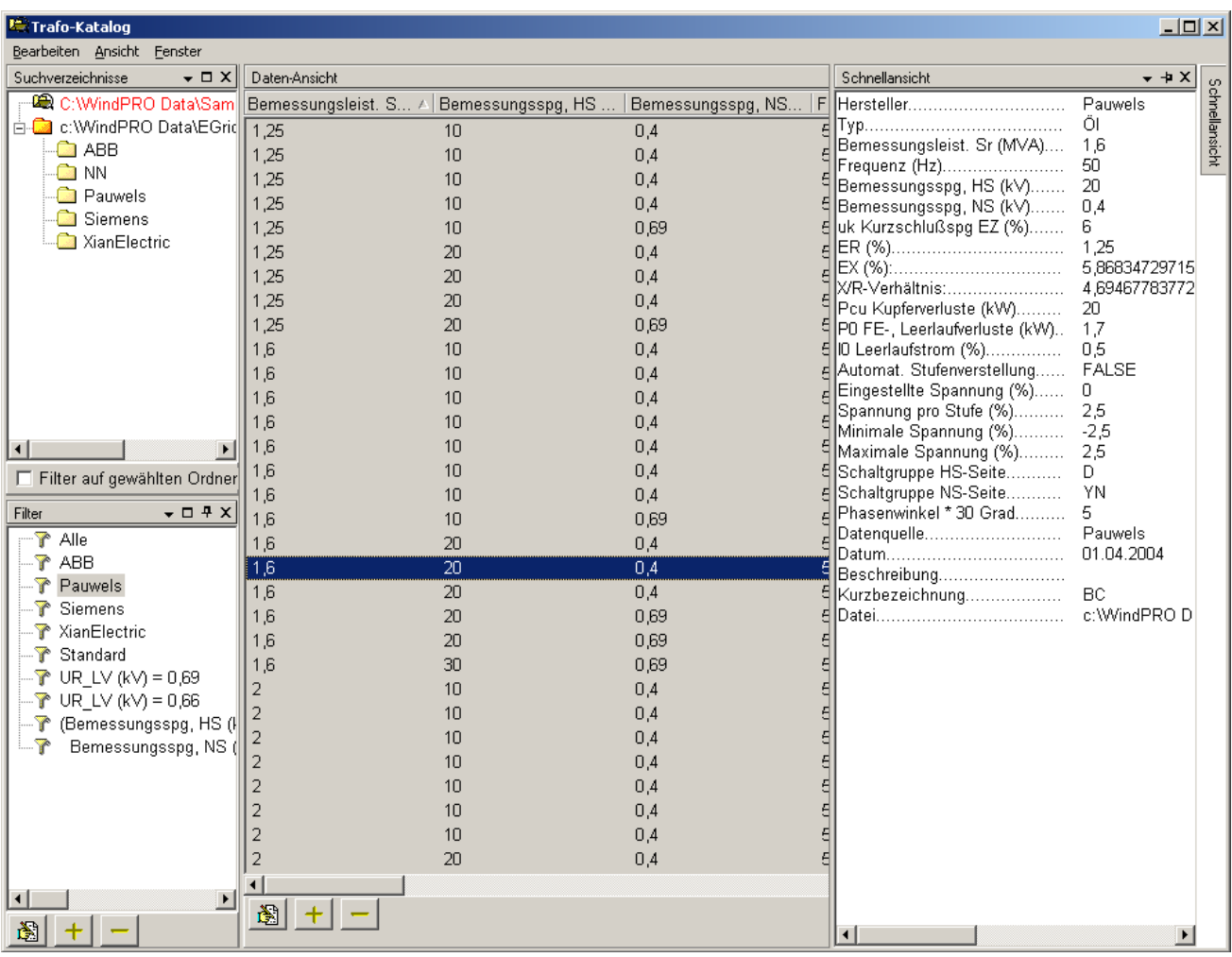

Auf der oberen linken Position können Suchpfade gesetzt werden, das bedeutet die Verzeichnisse, wo WindPRO nach Daten suchen soll. Aus den schlechten Erfahrungen mit geschlossenen Datenbanken sind die Daten zu den Transformatoren in einzelnen Dateien auf dem Rechner abgelegt. Über die Option "Filter auf gewählten Ordner anwenden" können Sie lediglich die Dateien einsehen, die sich genau (ohne Einbeziehung von Unterordnern) in diesem Ordner befinden. Unten links können Suchfilter definiert werden und auf der rechten Seite wird eine Schnellansicht des gewählten Transformators angezeigt. Durch einen Doppelklick auf einen Eintrag wird der gewählte Transformatortyp übernommen. Über die rechte Maustaste kommt man in das Editiermenü der Transformatordatenbank zur Bearbeitung der Daten des markierten Transformators. Wie im Windows Explorer können Sie die Hauptinformationen der angewählten Kabel in die Zwischenablage kopieren.

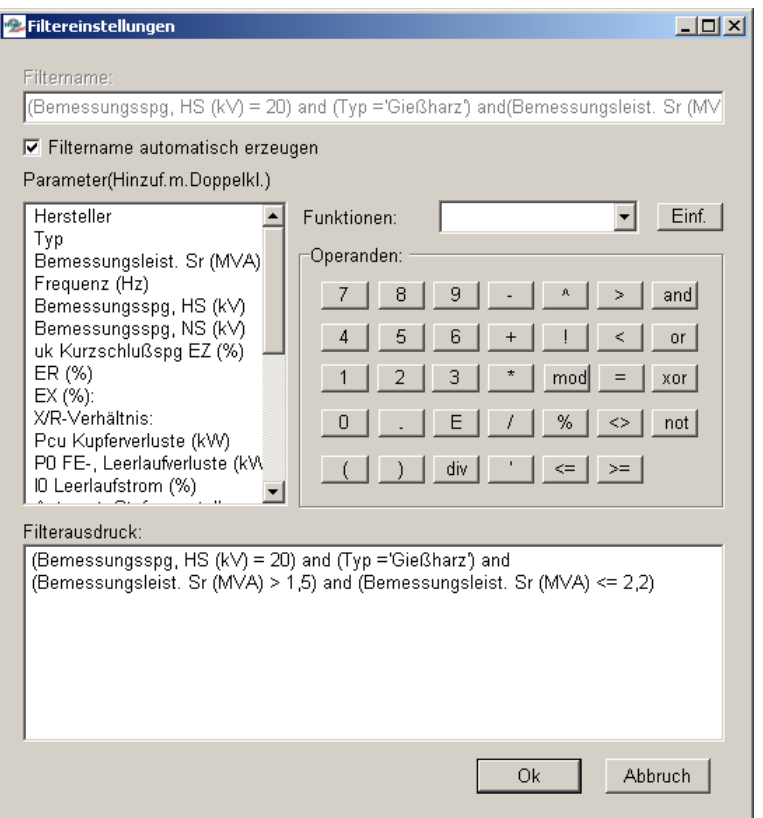

Bisher sind in der Datenbank über 1000 Transformatoren enthalten. Um einen speziellen Transformator innerhalb der Datenbank zu finden, können unter Verwendung des Typs, Material, Name, Kurzbezeichnung, Hersteller, Spannungsebenen, Nennleistung, usw. frei-definierbare Suchfilter festgelegt werden.

Das oberste Feld wird für den Namen des Suchfilters verwendet. Sie können diesen automatisch von WindPRO erzeugen lassen ("Filtername automatisch erzeugen") oder selber aussagekräftige Namen eingeben. Die Suchparameter zur Definition mehrerer Suchkriterien finden Sie im rechten Feld. Diese wählen Sie über einen Doppelklick aus, z.B. Hersteller und geben an welche Bedingung dieser Parameter haben soll (z.B. = ´Pauwels´). Danach können Sie beliebig weitere Bedingungen z.B. eine unterspannungsseitige Bemessungsspannung von 690V (Bemessungsspg, NS (kV) = 0,69) definieren.

## <span id="page-10-0"></span>**10.1.4 Eingabe einer WEA, speziell: Eingabe der WEA eGRID Daten** 人以

(Lesen Sie hierzu bitte auch Kapitel 2 "BASIS", Teil 2.5.2 für die grundsätzliche Eingabe einer WEA). Zu beachten ist hierbei, dass eGRID keine Unterscheidung zwischen neuer und bestehender Windkraftanlage macht.

Für einfache Netzkonfigurationen oder schnelle Übersichtsberechnungen, z.B. wenn ein Windpark lediglich aus einem Windkraftanlagentyp besteht oder falls alle Windkraftanlagen eines Parks mit dem gleichen Leistungsfaktor einspeisen sollen, ist es unter Vernachlässigung oder unter Verwendung von automatisch erzeugten Windkraftanlagentransformatoren möglich alle für die Berechnungen notwendigen Eingabedaten innerhalb der Berechnungsdefinition anzugeben (Siehe hierzu Abschnitt 10.2). Die Erstellung der im Folgenden beschriebenen eGRID Kategorie ist somit nicht zwingend erforderlich.

Die Windkraftanlagendatenbank wurde um die Kategorie eGRID in den Detaildaten erweitert. Die hier benötigten elektrischen Eigenschaften der WEA sind den Vermessungsberichten zur elektrischen Vermessung zu entnehmen. Praktisch gibt es drei unterschiedliche Vermessungsprotokolle: Ein Protokoll, das auf die internationale Norm IEC 61400-21 basiert, ein Protokoll nach der MEASNET Richtlinie und ein Protokoll, welches von der deutschen "Fördergesellschaft Windenergie e.V.", kurz FGW, veröffentlicht wird. Mittlerweile wurde das zuletzt genannte Protokoll dem IEC Protokoll angepasst. Im Vergleich zum IEC Protokoll enthält das MEASNET Protokoll noch weitere Daten in Bezug auf Harmonische und Zwischenharmonische (Oberschwingungen). Da eGRID noch keinerlei Berechnungen hinsichtlich Oberschwingungen unterstützt,

#### $510 \div 10$  NETZ – eGRID

können die aktuellen Protokolle als identisch angesehen werden. Es erfolgt lediglich eine Unterscheidung zum alten FGW-Protokoll.

Die Kategorie 'eGRID' besteht aus fünf Registern. Das erste Register enthält Daten über den Generator sowie die Leistungsdaten der Anlage. Anzumerken ist hierbei, dass in Hinblick auf die neueren Anlagen, kein Unterschied zwischen dem Leistungsfaktor  $\lambda$  und dem Verschiebungsfaktor cos og gemacht wird. Dieser wird im eGRID Modul generell als coso (CosPhi) bezeichnet.

Weiterhin wird auf diesem Registerblatt der Kurzschlussstrombeitrag, bzw. die Impedanz der Anlage im Kurzschlussfall eingetragen. Hier werden standardmäßig vom Programm übliche Werte eingetragen. Falls Sie über detaillierte Daten verfügen, können Sie diese Informationen natürlich verwenden. Zusätzlich ist hier noch der Typ des verwendeten Vermessungsprotokolls (altes FGW-, MESNET, IEC- oder aktualisiertes FGW-Protokoll) anzugeben. Basierend auf dieser Angabe unterscheiden sich die jeweiligen Eingabeformulare der Register "Langzeitflicker" und "Schaltbedingte Spannungsänderungen" voneinander.

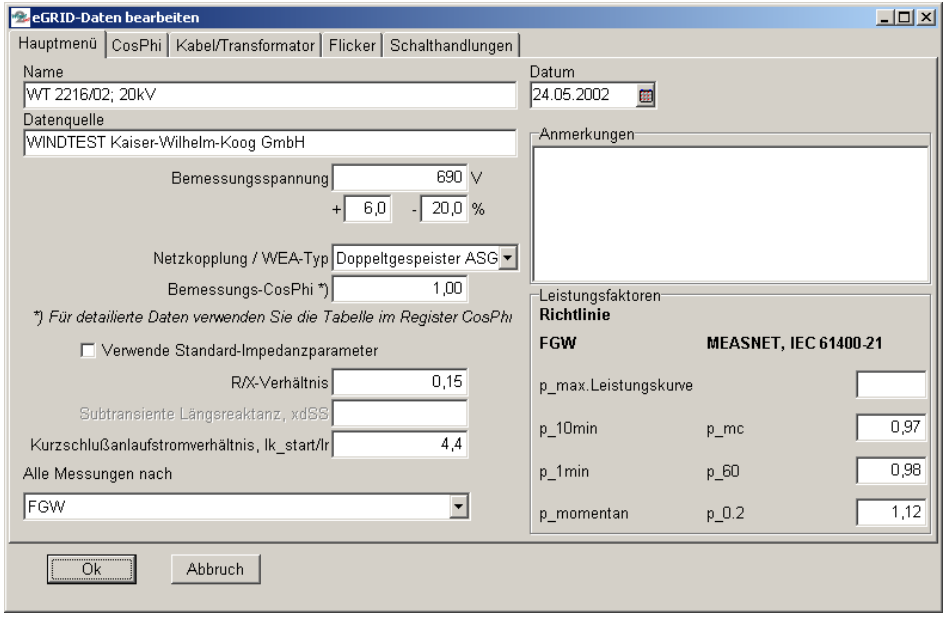

Das zweite Registerblatt enthält nähere Informationen zum Leistungsfaktor der Anlage, wenn auch das Teillastverhalten und der motorische Betrieb der WEA betrachtet werden soll. Dazu deaktivieren Sie die Kontrollschaltfläche und wählen aus in welcher Kombination aus Wirkleistung, CosPhi, Blindleistung und Scheinleistung Sie die Daten eingeben möchten.

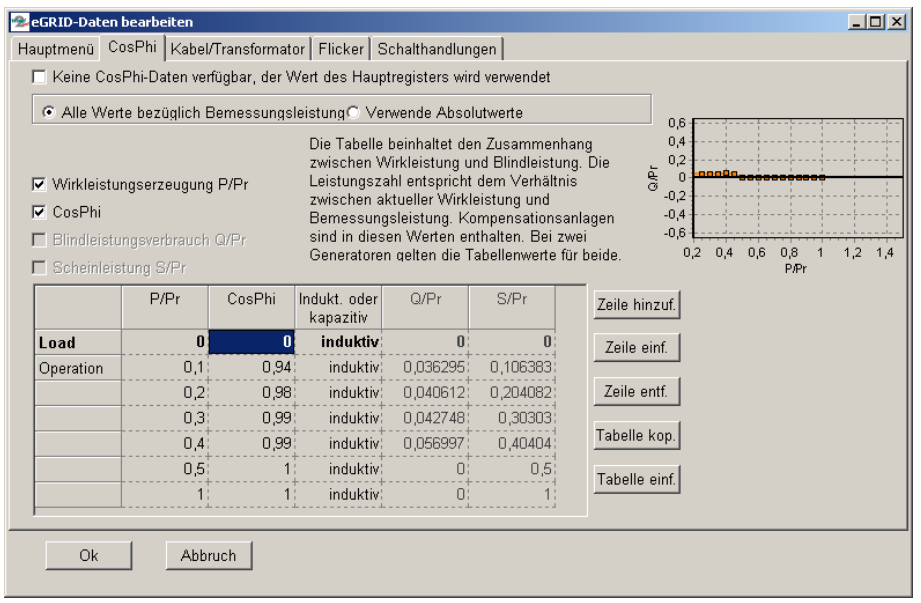

Die erste Zeile in der Tabelle einspricht einem motorischen Betrieb der WEA. Alle weiteren Zeilen beliebiger Anzahl beschreiben den Verlauf des CosPhi in Abhängigkeit der Leistung. Für die Berechnungen eventuell notwendige Zwischenwerte werden von WindPRO mittels linearer Interpolation bestimmt.

Informationen über in der WEA integrierte Objekte wie Kabel und Transformatoren können durch Auswahl der entsprechenden Objekte aus den Datenbanken auf dem dritten Registerblatt eingegeben werden. Standardmäßig sind in den Windenergieanlagen-Objekten Transformatoren und evtl. zusätzliche Leitungen zwischen Anschlussklemme und Transformator vorhanden. Um nicht jeder WEA im Park einen einzelnen Transformator zuordnen zu müssen können Sie direkt in den Detaildaten einen Transformator und Kabel vorgeben. Hierbei gilt zu beachten, dass die Leistungskennlinie normalerweise niederspannungsseitig gemessen wird, z. B: auf der Niederspannungsseite des Anlagentransformators. Daher sind eventuell noch zusätzlichen Kabelstrecken zu berücksichtigen wenn sich der Transformator in der WEA-Gondel und nicht im Turmfuß oder außerhalb der Anlage (externe Transformatorstation) befindet. Manchmal beziehen sich die Vermessungsprotokolle aber auf die Hochspannungsseite des Transformators, z.B. 20kV. Daher sollten die Transformatorverluste der WEA-internen Transformatoren in der Leistungskurve der Anlage enthalten sein – was eventuell nicht immer der Fall ist. Die Nachbildung eines Anlagentransformators wäre dann nicht notwendig, da dessen Verluste bereits in der Leistungskennlinie enthalten sein dürften.

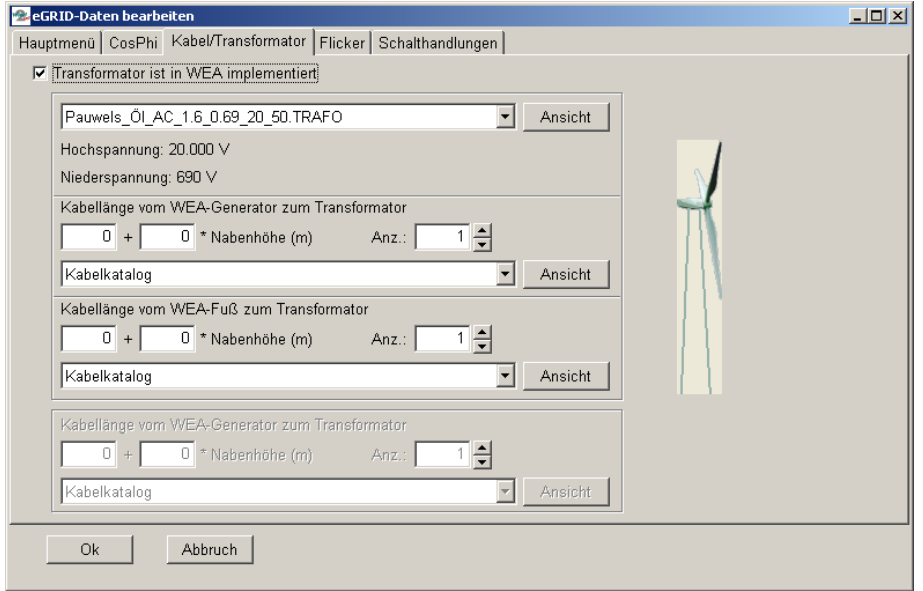

Das vierte Register beinhaltet die Flickerdaten. Bitte beachten Sie, dass das Eingabemenü und die notwendigen Daten vom gewählten Vermessungsprotokoll im Register "Hauptmenü" abhängen. Bei Verwendung des alten FGW-Protokolls werden drei gängige Angabeformen

Angabe des Flickerfaktors und des flickerrelevanten Phasenwinkels Angabe eines konstanten Flickerfaktor (vom Netzimpedanzwinkel unabhängig) Angabe des Flickerfaktors in Abhängigkeit des Netzwinkels in Tabellenform

unterstützt.

Bei Wahl des überarbeiteten FGW-, MEASNET- oder IEC-Protokolls erfolgt die Eingabe der Flickerdaten anhand einer Tabelle, in der die Daten in Abhängigkeit von mittleren Windgeschwindigkeiten und Netzimpedanzwinkel eingetragen werden.

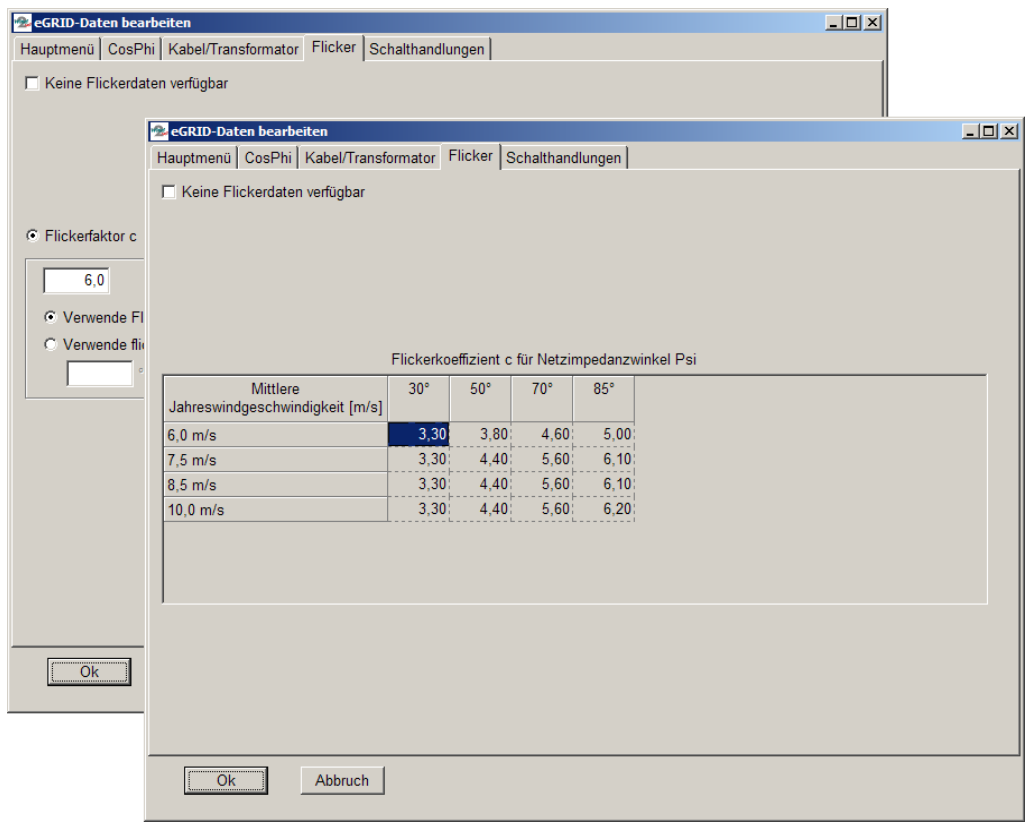

Die Daten, die für eine Berechnung der schaltbedingten Spannungsänderungen benötigt werden, sind in das fünfte Registerblatt einzutragen. Wiederum unterscheiden sich die Eingabedaten je nach gewähltem Vermessungsprotokoll.

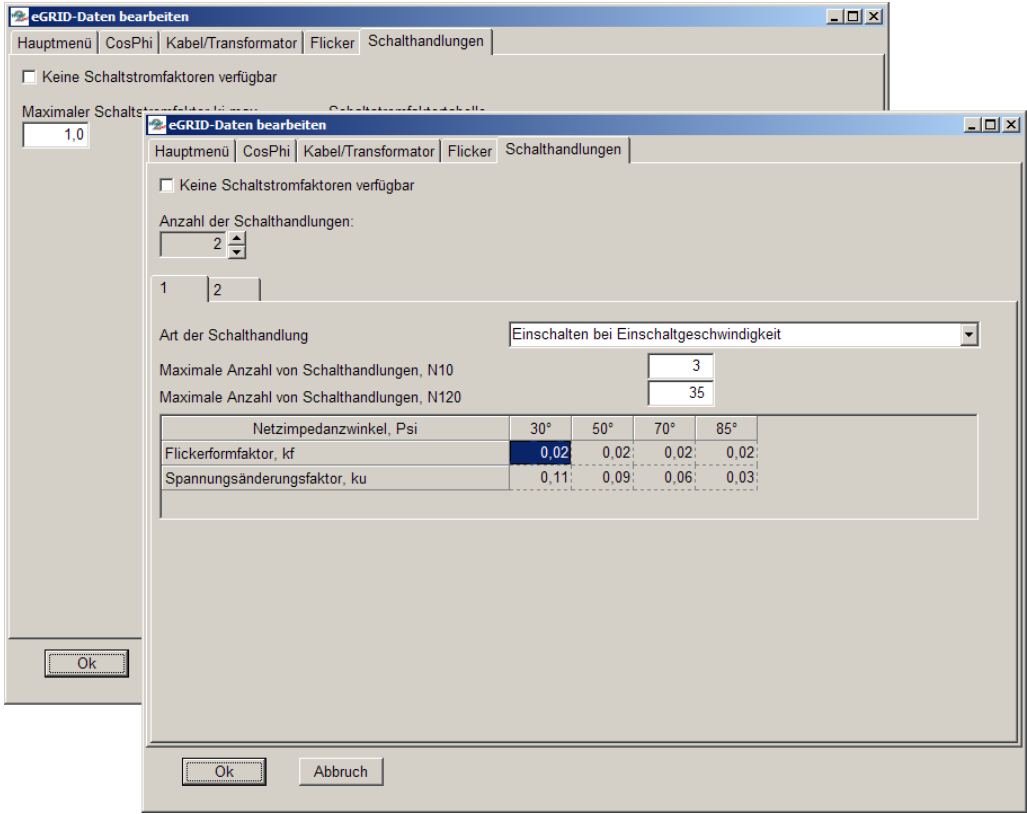

Um eine entsprechende Berechnung durchzuführen, sind keine zusätzlichen, standortbezogenen Eingaben notwendig, weder die Eingabe einer mittleren Windgeschwindigkeit für die Flickerberechnung noch die Angabe von Schaltbedingungen für die individuellen WEA. Jeder einzelne Eintrag wird in der Berechnung automatisch berücksichtigt. Für WEA, für die keine Daten vorliegen, können in den Berechnungseinstellungen Standardwerte angegeben werden.

#### <span id="page-14-0"></span>**10.1.5 Eingabe einer Last**

#### $\frac{1}{2}$

Die elektrischen Daten einer Last sind auf zwei Tabellenblättern unterteilt. Das erste Register enthält die Nenndaten der Last. Für die Eingabe werden verschiedenen Eingabemöglichkeiten angeboten. Zusätzlich besteht die Möglichkeit durch Anwahl von "Teillastbetrieb möglich" einen Teillastbetrieb dieser Last zuzulassen. In diesem Fall besteht die Möglichkeit bezüglich der Wirk- und Blindleistungsdaten aller Lasten bei der Berechnungsdefinition freidefinierbare prozentuale Werte anzugeben.

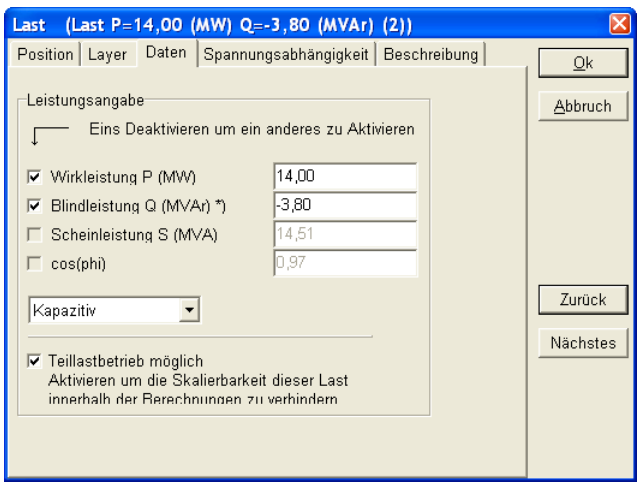

In das zweite Registerblatt brauchen Sie lediglich Parameter einzutragen, wenn Sie die Last als spannungsabhängig beschreiben wollen – die Voreinstellung ist spannungsunabhängig. Um die Spannungsabhängigkeit zu definieren, müssen sechs Parameter eingegeben werden um die Lastcharakteristik anhand der Formeln

$$
P = P_R \cdot \left( K_{0P} + K_{1P} \cdot \left( \frac{U}{U_R} \right) + K_{2P} \cdot \left( \frac{U}{U_R} \right)^2 \right)
$$
  

$$
Q = Q_R \left( K_{0Q} + K_{1Q} \cdot \left( \frac{U}{U_R} \right) + K_{2Q} \cdot \left( \frac{U}{U_R} \right)^2 \right)
$$

zu beschreiben.

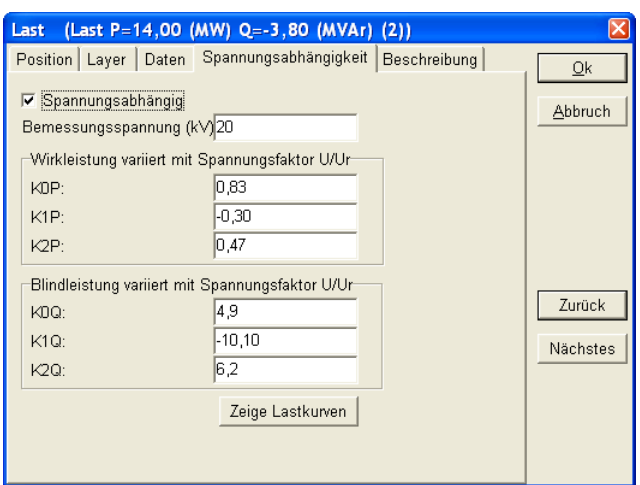

Die eingegebene Lastcharakteristik wird nach Anwahl von "Zeige Lastkurven" grafisch dargestellt. Innerhalb des Bereiches 0,8 bis 1,2\*U/UR können Sie den Graph beliebig vergrößern sowie durch Doppelklick auf die Grafik, diese Ihren individuellen Wünschen anpassen.

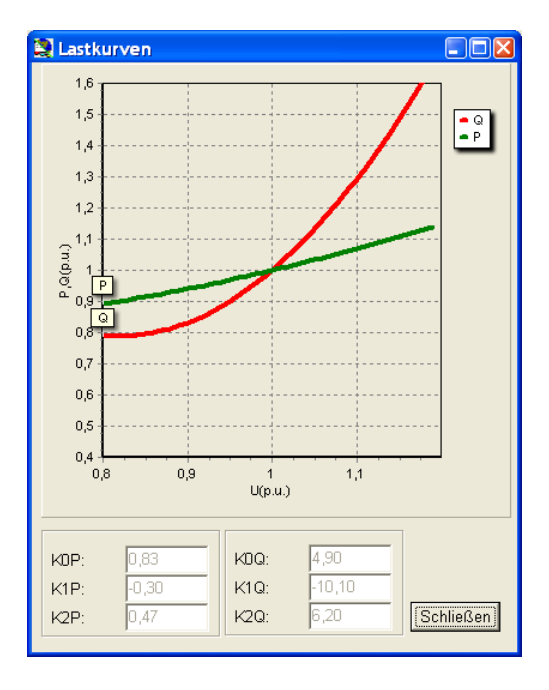

## <span id="page-15-0"></span>**10.1.6 Eingabe eines Knotenpunktes bzw. einer Sammelschiene**

#### $\Rightarrow$

Nach Eingabe einer Sammelschiene erscheint lediglich ein Fenster mit der Positionsinformation dieses Objektes. Eine Sammelschiene enthält keinerlei elektrische Informationen wie z. B. eine Nennspannung. Die Anschlussmöglichkeit eines Objektes wird ausschließlich anhand der Nennspannung eines bereits an einer Sammelschiene angeschlossenen Objektes bestimmt.

Zu beachten ist bei diesem Objekt, dass z. B. bei der Verbindung zweier Kabel eine Sammelschiene vom Programm automatisch generiert wird.

## <span id="page-16-0"></span>**10.1.7 Eingabe eines Elektrischen Netzes**

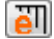

Dieses Objekt ist die am weitesten entwickelte Komponente und stellt den Kern der elektrischen Netzanbindung dar. Es arbeitet ähnlich wie die anderen Linienobjekte von WindPRO, die z.B. bei der Eingabe der Höhenlinien Verwendung finden. Das bedeutet, dass dieses Objekt lediglich ein "Fixpunkt" ist, das überall auf der Karte platziert werden kann. Um Daten (Kabel/Leitungen) einzugeben oder zu editieren muss es sich im Editiermodus befinden. In diesem Fall können lediglich Daten, die zu diesem Objekt gehören, erreicht werden. Folglich muss der Editiermodus verlassen werden bevor weitere Aktionen erfolgen können.

Achtung: Ein wesentlicher Unterschied zu den Linienobjekten wie Höhenlinien den Sie beachten müssen ist, dass sich die Aktivierung einer Linie NUR auf die Linie zwischen zwei Punkten bezieht – nicht die gesamte Linie. Falls Sie die Eigenschaften einer gesamten Line ändern möchten, so ist der Eintrag "Erweitere Auswahl auf gesamte Kabelstrecke" des Kontextmenüs zu wählen.

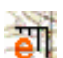

Nicht-angewähltes Elektrisches Netz auf der Karte – mit linker Maustaste anwählen

Angewähltes Elektrisches Netz auf der Karte – Betätigen der rechten Maustaste oder durch Drücken der Tasten <Strg>+E um in den Bearbeitungsmodus zu gelangen

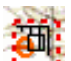

Elektrisches Netz auf der Karte im Editiermodus (dargestellt durch eine rote Strichellinie um das Objekt) – Betätigen der rechten Maustaste oder <Strg>+E zum Verlassen des Bearbeitungsmodus

In erster Linie werden die Verbindungsmöglichkeiten (Kabel und Freileitungen) in gleicher Weise behandelt. Eine Ausnahme stellt hierbei ein Längenzuschlag dar, der bei einer automatischen Längenberechnung berücksichtigt wird. Weiterhin können für erdverlegte Kabel detaillierte Strombegrenzungsfaktoren in Abhängigkeit ihrer Umgebungsbedingungen (Bodenverhältnisse), z. B. der Umgebungstemperatur angegeben werden. Demgegenüber kann innerhalb der ersten Version des Moduls für Freileitungen lediglich ein Gesamtbegrenzungsfaktor spezifiziert werden.

Um die Handhabung zu beschreiben wird im Folgenden überwiegend der Begriff Kabel verwendet.

Nach der Platzierung erscheinen die Eigenschaften dieses Objektes. Hier können Sie wählen, ob die Anbindung von WEA an ein Kabel anhand der Bemessungsspannung der Anlagen überprüft werden soll oder nicht. Für diese Überprüfung müssen die WEA einen eGRID Datensatz enthalten. Anlagen ohne elektrische Daten können generell kontaktiert werden. Bei langsamen Rechnern oder umfangreichen Netzen sollte die Überprüfung je nach Rechenleistung des Computers deaktiviert werden. Über die Eigenschaften des Elektrischen Netz-Objektes ist dies jederzeit möglich.

Nach abgeschlossener Platzierung des Elektrischen Netzes befindet sich dieses im Bearbeitungsmodus, d.h. es können Kabel und Freileitungen für dieses Objekt erzeugt werden sowie die zu einem früheren Zeitpunkt bereits eingegebenen Verbindungen, die zu diesem Objekt gehören, bearbeitet werden. Beides geschieht überwiegend mittels des Kontext-Menüs nach Betätigung der rechten Maustaste. Eine weitere Möglichkeit der Erzeugung und Bearbeitung von Verbindungen ist auch mittels einer Verbindungstabelle möglich, auf die gegen Ende dieses Anschnitts eingegangen wird.

Das Kontextmenü (über rechte Maustaste zu erreichen)

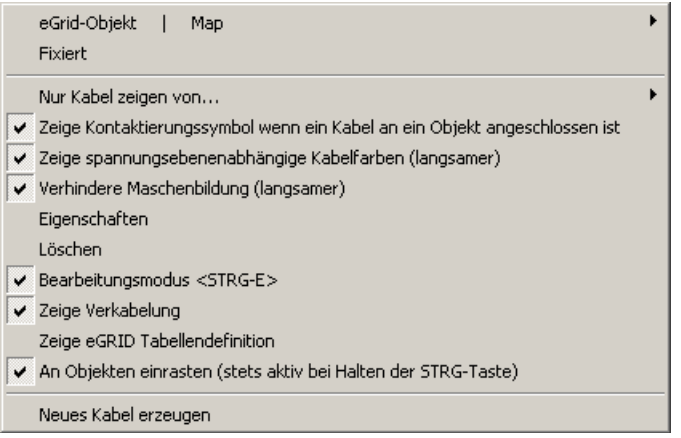

Das Kontextmenü beinhaltet mehrere Optionen. Bitte beachten Sie, dass das Erscheinungsbild dieses Menüs von der Situation abhängig ist von der aus es aufgerufen wurde. Abgebildet ist das ursprüngliche Menu, d.h. zum Zeitpunkt da noch keine Kabel eingegeben sind.

Das Erzeugen einer neuen Verbindung geschieht durch Anwahl von "Neues Kabel erzeugen" im Kontext-Menü. Daraufhin öffnet sich das Fenster zur Eingabe der Kabelparameter. Bevor auf dieses jedoch näher eingegangen wird, soll vorher u. a. noch kurz auf die wichtigsten Befehle des Kontext-Menüs eingegangen werden. Wurde das Kabel auf einem kontaktierbaren Objekt erzeugt, so wird dieses Objekt automatisch als Startpunkt der Verbindung eingetragen.

Nachdem sie die Parametrierung des Kabels vorgenommen haben, klicken Sie einfach entlang dem Weg, wie sie das Kabel verlegen wollen. Falls im Kontext-Menü die Option "An Objekten einrasten" aktiviert ist oder durch Drücken von <Strg>, springt das noch nicht angeschlossene Kabelende auf jedes in der Nähe befindliche Objekt, das anhand der Spannungsebene und der Netztopologie – die Eingabe von Maschen wird verhindert – angeschlossen werden kann. Den Anschluss eines solchen Objektes führt nicht zur Beendigung des Verbindungsprozesses um die Verkabelung mehrerer Objekte mit dem gleichen Kabeltyp zu beschleunigen. Da die Parameter auch zu einem späteren Zeitpunkt geändert werden können, ist die schnelle Verkabelung vieler Objekte möglich. Der Anschluss eines Objektes wird durch einen Halbkreis um das angeschlossene Objekt dargestellt. Um eine Verbindung zu beenden wählt man den Befehl "Ende" des Kontext-Menüs.

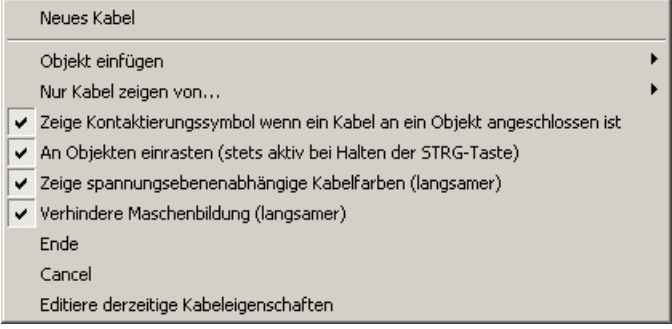

Betätigen Sie während der Kabeleingabe (Digitalisieren) die rechte Maustaste um das dargestellte Kontextmenü zu bekommen. Die Anwahl von "Ende" führt zu einer Beendigung der Digitalisierung während "Objekt einfügen" die Möglichkeit bietet ein Objekt (z.B. einen Transformator oder eine WEA) am Ende des Kabels zu erstellen um anschließend mit der Digitalisierung fortzufahren.

Nach Anwahl einer existierenden Verbindung durch einen Mausklick auf das Kabel, wird das Kabel in den Bearbeitungsmodus gesetzt.

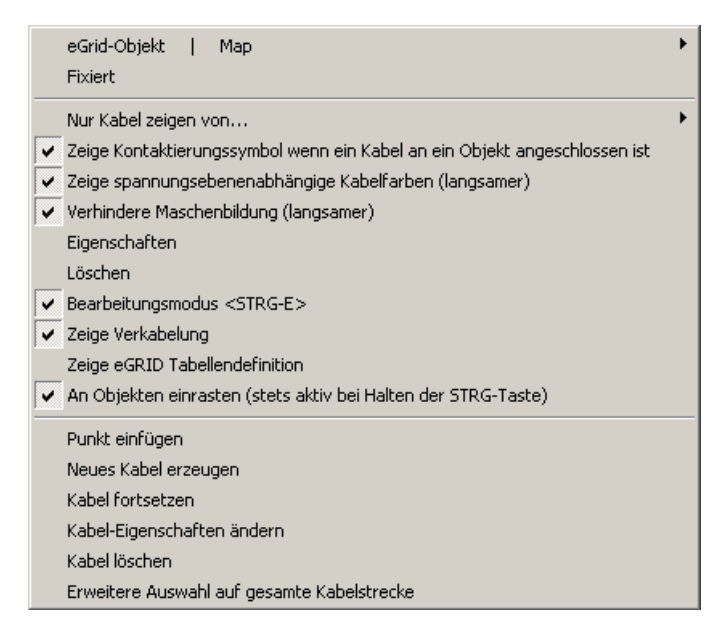

Die Betätigung der rechten Maustaste nach Anwahl eines Kabels führt zum abgebildeten Kontextmenü – die Aktivierung eines Kabelpunktes resultiert im Menüeintrag "Punkt löschen" anstelle von "Punkt einfügen". Über "Kabel-Eigenschaften ändern" oder einen Doppelklick auf das aktivierte Kabel gelangen Sie zu den Kabeleigenschaften, die nach der nächsten Abbildung erläutert werden.

Alle Kabelpunkte werden dargestellt und können zur exakten Positionierung des Kabels verschoben werden.

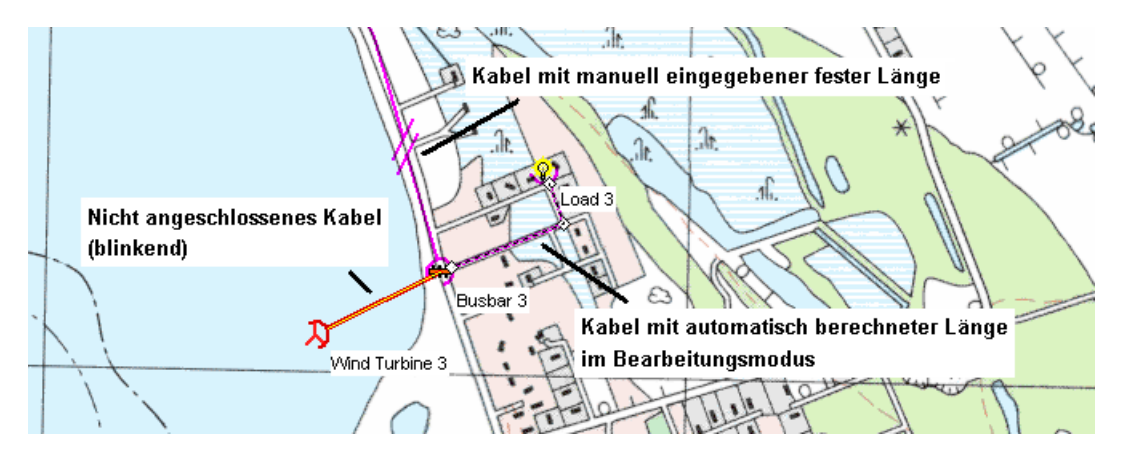

Über das Kontextmenü ist das Hinzufügen "Punkt einfügen" oder Löschen "Punkt löschen" eines Punktes möglich. Falls ein Kabelende nicht durch ein anderes Objekt abgeschlossen sein sollten, so ist ein Verbinden dieses Punktes durch Anwahl von "Kabel fortsetzen" – das vorhandene Kabel kann weiterverlegt werden – oder "Neues Kabel erzeugen" – ein Kabel mit anderen Parametern wird an dieser Stelle angeschlossen wobei automatisch ein Sammelschienenobjekt an dieser Position erzeugt wird – möglich.

#### **10.1.7.1 Die Kabelparameter**

Bei den Kabelparametern wird zwischen Verlegungsangaben und elektrischen Daten unterschieden. Die Verlegungsparameter, wie die Anschlussstellen des Kabels, Länge, Strombegrenzungsfaktoren und die Anzahl der parallelverlegten Kabelsysteme ("Anzahl der parallelen Leiter pro Phase") sind auf der linken Fensterseite anzugeben.

Basierend auf den elektrischen Daten von typischerweise eingesetzten Kabeln (Systeme aus Einzeladern des Typs N2XS(F)2Y bzw. NA2XS(F)2Y in Dreieckverlegung) steht Ihnen ein "Kabelauslegungsassistent", der sich ebenfalls auf linken Fensterseite befindet, zur Verfügung, der im Anschluss innerhalb eines eigenen Abschnittes beschrieben wird.

Die rechte Seite beinhaltet Angaben zu dem Kabel selbst, wie z. B. Name, Aufbau und elektrischen Daten, gegliedert in drei Tabellenblättern. Bitte beachten Sie, dass sich die Angabe "Leiteranzahl" der Kabelparameter auf den Aufbau des vorliegenden Kabelsystems selbst bezieht während die elektrischen Daten generell ein 3-Phasensystem beschreiben. Solch ein System kann entweder aus einem 3-Leiterkabel

oder drei Einzeladerkabeln in Dreieck- oder flacher Verlegung (nebeneinander) bestehen. Die Verlegeart eines Systems aus Einzeladerkabeln ist aus der Beschreibung des Kabels in Registerblatt "Quelle/Beschreibung" ersichtlich.

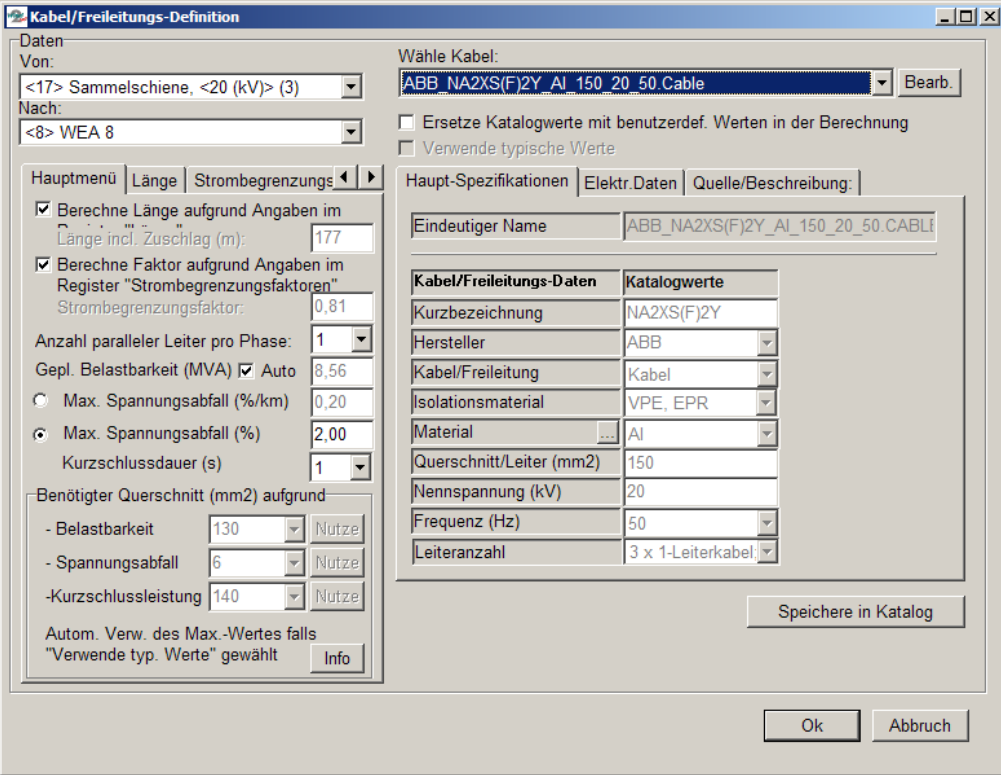

Wie im Transformatormenü ist auch hier ein direkter Zugang zur Kabeldatenbank gegeben. So ist es wiederum möglich ein in dieser Datenbank verfügbares Kabel auszuwählen oder ein, innerhalb dieses Fensters eingegebenes Kabel direkt in die Datenbank zu speichern. Eine individuelle Eingabe kann auch nach Auswahl eines ähnlichen Kabels aus der Datenbank, Betätigung der Option "Ersetze Katalogwerte mit benutzerdefinierten Werten in der Berechnung" und durch Ändern der notwendigen Daten erfolgen.

Ebenso wie bei den Transformatoren, wurden nach Auswertung der elektrischen Daten von mehreren Kabeln und Freileitungen Formeln für die Berechnung von typischen elektrischen Werten entwickelt. Basierend auf den Daten des ersten Registerblattes (Haupt-Spezifikationen) werden diese Werte vorgeschlagen und können für eine Berechnung verwendet werden. Falls die Daten des verwendeten Kabels oder der Freileitung bekannt sind, so können diese Daten nach Deaktivierung von "Verwende typische Werte" in der Spalte "Verwendete Werte" eingetragen werden.

Basieren auf die digitalisierte Kabelstreckenführung, kann die Länge eines Kabels automatisch berechnet werden, was empfohlen wird. Falls jedoch die Notwendigkeit besteht eine Länge fest anzugeben, z.B. für den Anschluss eines Windparks an ein weit entferntes Umspannwerk, das sich außerhalb der Karte befindet, so kann die automatische Berechnung für dieses Kabel deaktiviert werden.

Die automatisierte Längenberechnung bietet verschiedene Möglichkeiten die Länge eines Kabels oder einer Freileitung zu erhöhen. So ist die Höhenangabe der digitalisierten Punkte des Kabels in die Längenberechnung mit eingebunden falls ein Digitales Höhen-Modell (DHM) in das Projekt eingebunden ist. Allerdings werden die Höhenlinien zwischen zwei Punkten NICHT beachtet, so dass für eine genaue Berechnung genug digitalisierte Punkte benötigt werden. Weiterhin kann auf dem Registerblatt "Länge" aufgrund der Tatsache, dass es nicht möglich ist ein Kabel als ideale Linie (wie auf der Karte) zu verlegen, ein prozentualer Offset und z.B. für den Anschluss in einem Schaltkasten eine zusätzliche Länge angegeben werden.

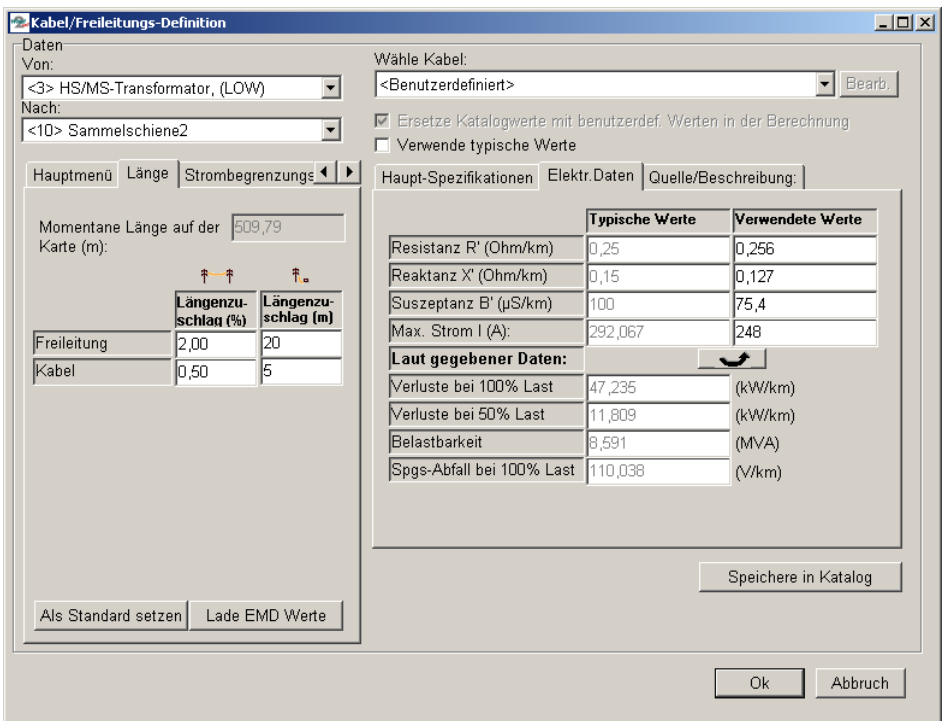

Auf dem Registerblatt "Strombegrenzungsfaktoren" sind verschiedene Faktoren zusammengefasst, die beachtet werden sollten um eine Überlastung der Kabel zu verhindern, die zu einer vorzeitigen Alterung oder im Extremfall sogar zur Zerstörung des Kabels aufgrund thermischer Veränderungen führen können.

Die Strombegrenzungsfaktoren basieren auf:

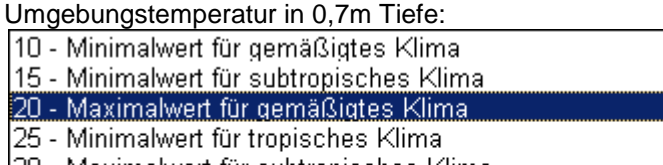

[30 - Maximalwert für subtropisches Klima

35

40 - Maximalwert für tropisches Klima

145

#### Anzahl der parallelverlegten 3-Phasensysteme

Für den Strombegrenzungsfaktor für Erdbodenverlegung wurde basierend auf den Angaben mehrerer Kabelhersteller ein fester Systemabstand von 7 cm gewählt; falls der Abstand nicht 7 cm beträgt, so versuchen sie einen geeigneten Wert zu ermitteln, z.B. unter Zuhilfenahme der Kabelherstellerhinweise. Beachten Sie, dass die Anzahl der parallelen 3-Phasensystme von der Anzahl, die auf dem ersten Registerblatt angegeben ist, abweichen kann, da hier weitere Kabel vorhanden sein können. Andererseits kann es auch sein, dass der Abstand der parallelliegenden Kabelsysteme so groß ist, dass eine gegenseitige thermische Beeinflussung vernachlässigt werden soll.

Falls das/die Kabel in einer Röhre verlegt sind, so hängt der Wert des Strombegrenzungsfaktors der Parallelverlegung neben der Anzahl der Systeme auch von den Größenverhältnissen der Systeme selbst ab (gleiche oder unterschiedliche Größe).

#### Thermischer Erdbodenwiderstand:

Hier wird zwischen dem unbeeinflussten Gebiet in einiger Entfernung vom Kabel und dem Trockenbereich (durch die Wärmeabgabe des Kabels) in unmittelbarer Nähe des Kabels unterschieden. Normalerweise unterscheidet sich das Erdbodenmaterial dieses Bereichs von dem Material des unbeeinflussten Gebietes um dem Kabel bessere Bedingungen zu schaffen (Sandbett).

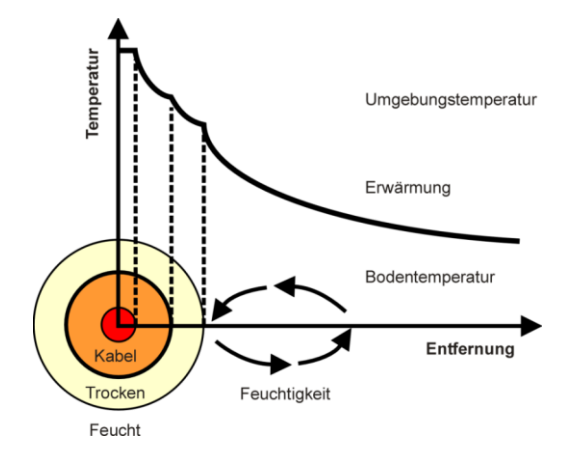

Die Kabel heizen ihre nahe Umgebung auf und trocknen sie aus, was wiederum die Kühlung des Kabels beeinflusst.

#### Lastfaktor:

Hierbei handelt es sich vielleicht um den wichtigsten Strombegrenzungsfaktor. Es ist zu erwähnen, dass die Maximalströme der Kabel von Seiten der Hersteller für eine sogenannte EVU-Last, ein spezieller Tageslastgang mit einer mittleren Leistung von 0,7 bezogen auf den Maximalwert der Leistung, angegeben sind. Es handelt sich um eine konventionelle Verbraucherlast in der Lastspitzen zeitlich gesehen nur sehr kurz (wenige Minuten) auftreten. Da davon ausgegangen werden muss, dass Windkraftanlagen durchaus über einen längeren Zeitraum mit hoher Leistung einspeisen, sollte von Maximallast (Lastfaktor = 1,0) ausgegangen werden, was einem Strombegrenzungsfaktor von 0,81 entspricht. Dieser Faktor wird vom Programm standardmäßig für alle Kabel angesetzt.

Bitte beachten Sie, dass der Strombegrenzungsfaktor nur für Kabel berechnet wird. Auf dem Hauptregister können Sie auch einen Faktor für Freileitungen eingeben – kontaktieren Sie den Hersteller der Freileitungsseile für diesen Wert. Zusätzlich soll noch erwähnt werde, dass sich die Berechnung des Gesamtstrombegrenzungsfaktors nicht auf eine konkrete Norm bezieht sondern nach Sichtung verschiedener Faktoren unterschiedlicher Hersteller entwickelt wurde um einen guten Anhaltspunkt zu haben. Bedauerlicherweise gibt jeder Kabelhersteller seine eigenen, bzw. nur einige Strombegrenzungsfaktoren an. Zusätzlich gibt es eine Wechselbeziehung zwischen den verschiedenen Faktoren, die von eGRID nicht beachtet wird. Daher kann der veranschlagte Gesamtbegrenzungsfaktor eventuell von dem exakten Wert abweichen – aber er stellt auf jeden Fall einen guten Orientierungswert dar.

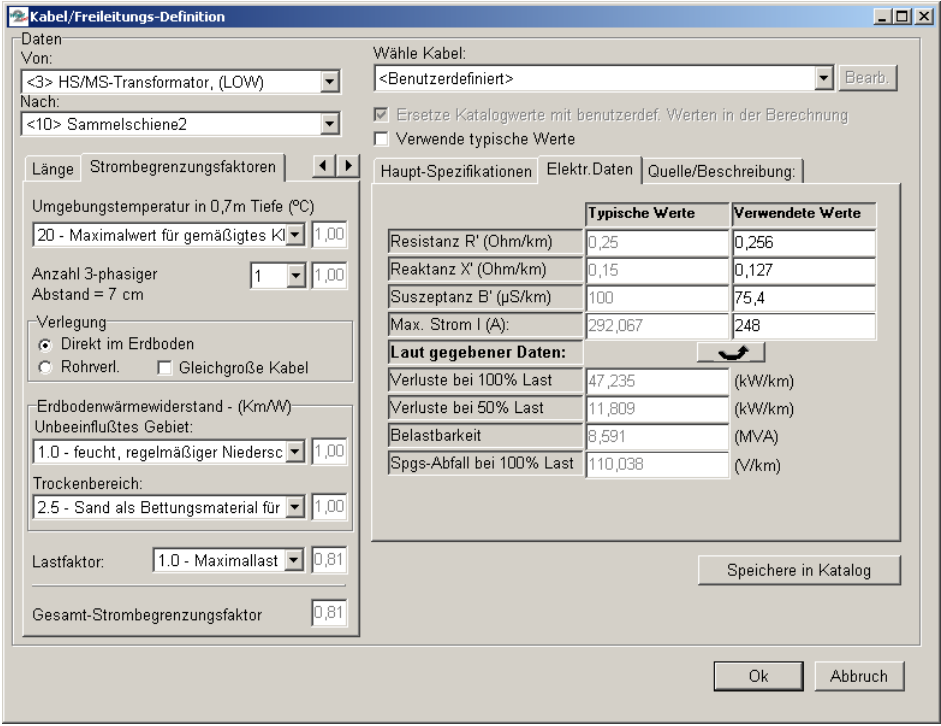

#### **10.1.7.2 Der Kabelauslegungsassistent**

Ein wichtiges Hilfsmittel befindet sich auf der unteren linken Seite des Fensters zur Eingabe der Kabelparameter: der Kabelauslegungsassistent. Basierend auf dem gewählten Leitermaterial (Kupfer oder Aluminium), die geplante Belastbarkeit (MVA), die automatisch berechnet oder eingegeben werden kann, und einen maximal angestrebten Spannungsabfall über das Kabel wird der benötigte Querschnitt des Kabels (in mm<sup>2</sup>) berechnet. Hierbei werden folgende Kabeleigenschaften zugrunde gelegt:

- System von drei Einleiterkabeln in Dreieckverlegung
- Maximale Kabeltemperatur: 90°C
- Mittelspannungsebene (10-70kV)
- Erdung an beiden Kabelenden
- Erdbodentemperatur: 20°C
- Direkte Verlegung im Erdboden
- Verlegetiefe: 0,7m (1m)
- Erdbodenwärmewiderstand (unbeeinflusster Bereich): 1,0Km/W
- Erdbodenwärmewiderstand (Trockenbereich): 2,5Km/W
- Lastfaktor: 0,7 (EVU-Last)
- Gesamtstrombegrenzungsfaktor wie veranschlagt (um die Abweichungen von diesen Spezifikationen zu berücksichtigen)

Für Kabel, welche die Leistung mehrere WEA transportieren, wird sich der Querschnitt an dem Stromfluss im Normalbetrieb orientieren. Augrund des geringen Stromflusses innerhalb der Kabel, an die nur eine oder wenige WEA angeschlossen sind, würde sich bei ausschließlicher Betrachtung der Ströme im Normalbetrieb zu geringe Querschnitte ergeben – hier muss der Kurzschlussfall beachtet werden. Zusätzlich stellt der Spannungsabfall über ein Kabel ein entscheidendes Kriterium für den Kabelquerschnitt dar. Wenn Sie "Verwende typische Werte" gewählt haben, aktualisiert der Assistent die elektrischen Daten des Kabels automatisch fall sich die Kabeleigenschaften ändern. Diese Eigenschaft macht den Assistenten sehr effizient. Sie brauchen sich keine Gedanken über die benötigten Querschnitte zu machen bevor Sie sich für das endgültige Layout entschieden haben. Für abschließende Berechnungen sollten natürlich die Daten von "realen" Kabeln aus der Datenbank gewählt- oder eingegeben werden.

Falls Sie auf keine "typischen Werte" zurückgreifen, sondern eigene Daten eingegeben haben, können Sie wählen welchen Querschnitt (basierend auf Belastbarkeit, Spannungsabfall oder Kurzschlussstrom) der Assistent verwenden soll oder den Querschnitt manuell eingeben. Falls Sie ein Kabel aus dem Kabelkatalog gewählt haben, wird natürlich der Querschnitt des entsprechenden Kabels angezeigt und verwendet. Trotzdem schlägt Ihnen der Assistent einen Kabelquerschnitt vor, so dass es jederzeit möglich ist Ihre Wahl zu überprüfen.

Bei Verwendung des Kabelauslegungsassistenten kann die gesamte Verkabelung lediglich durch Angabe von "Kabel/Freileitung = Kabel" und Wahl des Leitermaterials nach Platzierung der WEA (um Daten für die automatische Kabelbelastung zur Verfügung zu stellen) durchgeführt werden.

Bitte beachten Sie, dass der Assistent lediglich den Lastflussfall und nicht den Kurzschlussbetrieb betrachtet, falls die Kurzschlussleistung im Externen Netz als unendlich hoch gesetzt wird, was für Kabelstrecken, an die WEA mit geringer Leistung angeschlossen sind, zu einen sehr geringen Querschnitt führt. Weiterhin präsentiert der Assistent lediglich Rechenwerte und keine normierten Kabelquerschnitte. Auch wird lediglich die Leistung der WEA für die Kabeldimensionierung verwendet, die im Externen Netz ausgewählt wurde. Normalerweise sollte hier laut gängiger Vorschriften die 10-minütige Maximalleistung der Anlagen angesetzt werden. Enthält ein WEA-Datensatz elektrische Informationen (incl. CosPhi Angabe), so werden diese verwendet. Andererseits wird auf die im Externen Netz definierten Daten zurückgegriffen.

#### <span id="page-22-0"></span>**10.1.8 Die Kabeldatenbank**

Die Struktur der Kabeldatenbank entspricht der der Transformatordatenbank; bitte schlagen Sie unter Abschnitt 10.1.3 nach.

## <span id="page-23-0"></span>**10.1.9 Die Verkabelungstabelle**

## **IZ**

Eine alternative oder ergänzende Eingabe für die Verkabelung der Netzkomponenten stellt die Verkabelungstabelle dar. Diese wird durch Anwahl der entsprechenden Schaltfläche angezeigt. Sollten in einem Projekt mehrere Elektrischen Netze existieren, so werden sie aufgefordert anzugeben für welches Elektrische Netz die Verkabelungstabelle dargestellt werden soll. Durch mehrmalige Betätigung der Schaltfläche ist es möglich, die Verbindungen mehrerer Elektrischen Netz Objekte gleichzeitig angezeigt zu bekommen und zu bearbeiten.

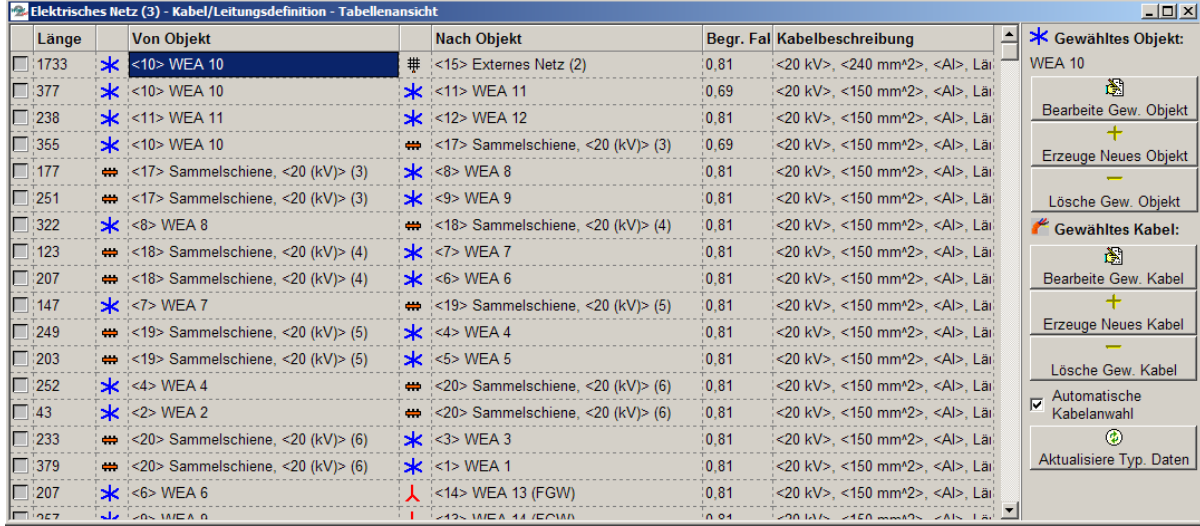

Nach Auswahl einer oder mehrerer Verbindungen (Multi-Edit-Funktion) und Betätigen der "Bearbeite Gew. Kabel" Taste erscheint das bereits beschriebene Fenster für die Verbindungsparametrierung mit der Ausnahme, dass bei mehreren gewählten Verbindungen die Start- und Endpunkte deaktiviert sind. Bitte beachten Sie, dass sich bis auf den Start- und Endpunkt der Kabel alle – nicht nur die geänderten – Einstellung in diesem Menü nach Betätigung mit 'OK' auf die gewählten Verbindungen auswirken.

Um eine neue Verbindung zu erzeugen kann nach Anwahl von "Erzeuge Neues Kabel" im erscheinenden Parametrierungsfenster sowohl der Start- als auch der Endpunkt der Verbindung angegeben werden.

Neben den Verkabelungsoptionen und der Möglichkeit auch Objekte zu editieren oder zu löschen, beinhaltet die Verkabelungstabelle aber noch eine weitere, wesentliche Eigenschaft: Es können Elemente erzeugt werden, die nicht auf der Karte erscheinen. Diese Eigenschaft wurde für Objekte, von denen keine Position bekannt ist, eingeführt wie z.B. bei einer möglichen Angabe eines Netzanschlusspunktes von: "Der Windpark kann über ein 4,5 km langes Kabel an das Netz angeschlossen werden". Eine Verbindung solcher Objekte ist nur über die Verkabelungstabelle möglich.

## <span id="page-24-0"></span>**10.2 Netzberechnung / Eingabe der Berechnungsparameter**

#### <span id="page-24-1"></span>**10.2.0 Vorstellung der Berechnungen**

Wenn alle relevanten Eingaben getätigt sind, kehren Sie zum Berechnungsfenster zurück. Der Aufruf des Berechnungsmoduls erfolgt durch Anwahl des grünen Pfeils bei "eGRID". Falls dieser gelb sein sollte, so haben Sie keine Lizenz für dieses Modul aktiviert.

Es erscheint das Berechnungsfenster des Moduls, das zunächst die drei Register **Hauptmenü**, **Netzobjekte** und **Beschreibung** enthält.

Auf dem Registerblatt **Hauptmenü** werden vornehmlich die für die Berechnung gültigen Grenzwerte und Berechnungsvorschriften angegeben. Jede auf diesem Register ausgewählte Berechnung führt zu einem weiteren Registerblatt, auf dem die jeweiligen Einstellungen bezüglich der Berechnungsvorschrift und der Grenzwerte für diese Berechnung einzusehen und ggf. geändert werden können. Eine endgültige Entscheidung über das zu berechnende Netz muss auf dem Register **Netzobjekte** getroffen werden. Hier können Sie zwischen verschiedenen Verkabelungsalternativen wählen (falls mehrere Elektrische Netz Objekte eingegeben wurden) oder einzelne Objekte aus der Berechnung herausnehmen. Auf dem Registerblatt **Beschreibung** kann eine detaillierte Beschreibung z.B. über den Hintergrund der Berechnung eingetragen werden.

#### <span id="page-24-2"></span>**10.2.1 Register Hauptmenü**

Auf dem Register **Hauptmenü** werden, neben der Möglichkeit die durchzuführenden Berechnungen auszuwählen und die gewählte Kombination zu benennen, vornehmlich die für die Berechnung gültigen Grenzwerte und Berechnungsvorschriften angegeben (auf der linken Blattseite). Momentan kann zwischen den in der VDEW Richtlinie festgelegten Grenzwerten oder den in der IEC 61000 beschriebenen Grenzen oder eigenen Werten gewählt werden.

Bei der Berechnungsvorschrift besteht neben der Möglichkeit eigene Berechnungsvorschriften zu definieren in Bezug auf die Berechnungen, denen eine Kurzschlussberechnung zugrunde liegt, die Auswahl zwischen der Norm VDE 0102 bzw. IEC 60909 in der Version von 1990 oder 2001. Falls eine Berechnung nach einer Norm gewählt wird, werden alle notwendigen Einstellungen für diese Berechnung automatisch vorgenommen. Die Wahl einer vordefinierten Berechnung (zweites Ausklappmenü von oben) führt – mit Ausnahme der Verlustberechnung – generell zur Auswahl aller Berechnungen.

Jede ausgewählte Berechnung führt zu einem weiteren Registerblatt, auf dem die jeweiligen Einstellungen bezüglich der Berechnungsvorschrift und der Grenzwerte für diese Berechnung einzusehen sind und ggf. geändert werden können.

Die Berechnungsgenauigkeit sowie die maximale Anzahl der Iterationsschritte kann ebenfalls angepasst werden.

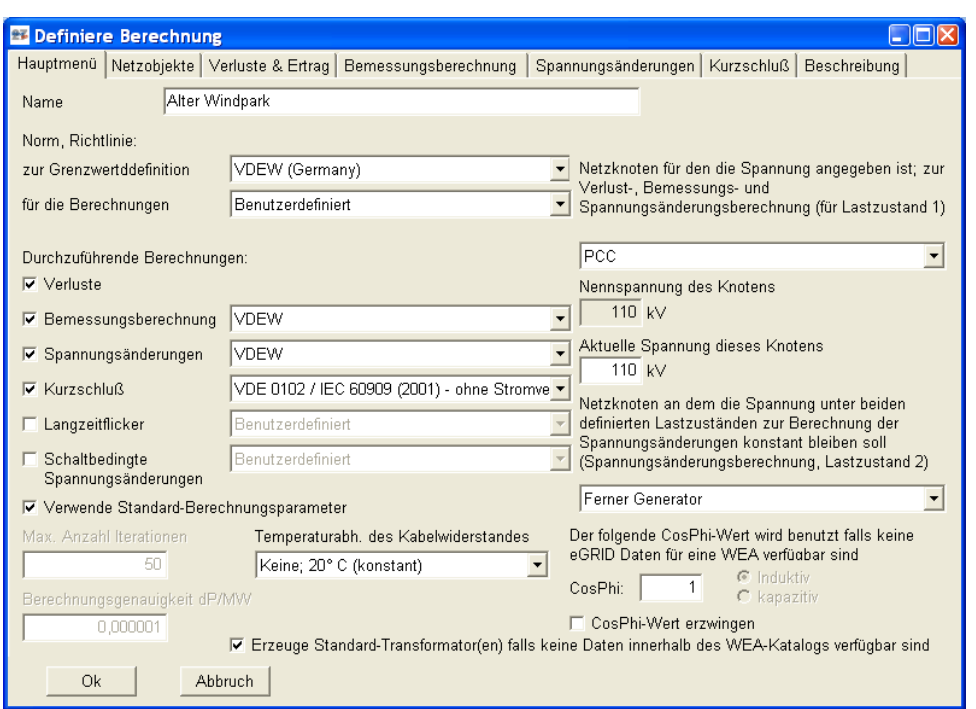

Die rechte Seite dieses Registers beinhaltet weitere für die Berechnungen notwendige Angaben. So muss für eine Lastflussberechnung (Verlustberechnung Bemessungsberechnung, Berechnung der Spannungsänderungen) der Spannungswert eines Netzknotens angegeben werden. Für die Berechnung der Spannungsänderungen, die auf zwei Berechnungen basiert, ist weiterhin der Netzknoten zu benennen, an dem keine Spannungsänderung auftreten soll. Das bedeutet, dass die Spannung an diesem Knoten durch das nachgebildete Netz nicht beeinflusst wird. Typischerweise entspricht dieser Knoten dem Fernen Generator, der internen Spannungsquelle des Externen Netzes.

Um die Möglichkeit zur Verfügung zu stellen grundlegende Lastflussberechnungen ohne viele Eingaben durchführen zu können, ist es ebenfalls möglich auf diesem Blatt einen, für alle Windkraftanlagen einheitlichen, CosPhi-Wert zu definieren. Für eine derartige Berechnung ist die vorherige Definition eines eGRID Eintrages für jede Windkraftanlage nicht notwendig. Es ist ebenfalls möglich diesen CosPhi-Wert für alle WEA anzusetzen (auch WEA, die einen internen eGRID Datensatz haben) indem "CosPhi-Wert erzwingen" gewählt wird.

Um ggf. die realen Verhältnisse genauer abbilden zu können, kann eine Temperaturabhängigkeit des Kabelwiderstandes gewählt werden. Bei der Standardeinstellung wird, unabhängig vom Stromfluss, ein Kabeltemperatur von 20°C angesetzt und somit der entsprechende Widerstandswert – hierbei handelt es sich um die Werte, die im Kabelkatalog enthalten sind – jedes Kabels in den Berechnungen verwendet. Da sich ein Kabel aufgrund eines Stromflusses und die damit einhergehenden Verluste erwärmt, erhöht sich der Widerstand des Kabels. Neben der Möglichkeit alle Kabel bei eine Temperatur von 90°C, die Maximaltemperatur für Kabel mit VPE-Isolierung zu betrachten, kann eine lineare oder quadratische Abhängigkeit zwischen Stromfluss und Temperatur (= Widerstandsbelag) angesetzt werden.

- 20°C (konstant)
- lineare Strom-Temperaturabhängigkeit
- quadratische Strom-Temperaturabhängigkeit
- 90°C (konstant)

Bei einer gewählten Strom-Temperaturabhängigkeit erfolgt eine, je nach Auslastung des Kabels, individuelle Berechnung des Kabelwiderstandes nach folgender Formel.

$$
R_T = R_{20}(1+0,004(T-20))
$$
 (T entspricht der Kabeltemperatur in °C).

Beide Optionen verwenden die gleichen Ansätze: Zum einen wird für eine Kabeltemperatur von 20°C bei keinerlei Strombelastung des Kabels angenommen und zum zweiten eine Temperatur von 90°C bei maximaler Strombelastung. Die Strombelastung berechnet sich aus dem in den Kabeldaten angegeben maximalen Stromes sowie den gewählten strombegrenzenden Faktoren.

Hierbei gilt zu beachten, dass die quadratische Strom-Temperaturabhängigkeit im Vergleich zur linearen Bezug einen geringeren Temperaturanstieg darstellt. Da die Verluste, die für eine Erwärmung des Kabels verantwortlich sind, sich quadratisch zum Strom erhöhen, sollte die quadratische Strom-Temperaturabhängigkeit am realistischsten sein.

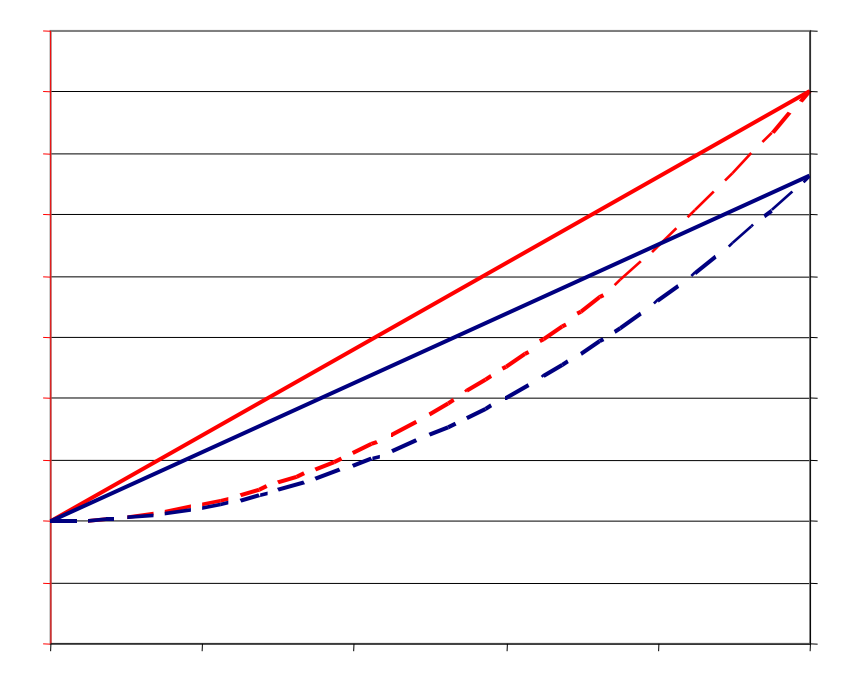

Über die Option "Standardtransformator erzeugen falls kein eGRID Datensatz verfügbar" werden, auf Basis von Standardtransformatordaten, automatisch Transformatoren für die WEA generiert, die ohne einen Transformator an ein Mittelspannungsnetz angeschlossen sind.

#### <span id="page-26-0"></span>**10.2.2 Register Netzobjekte**

Auf diesem Register ist das endgültig zu berechnende Netz sowohl durch Auswahl der für die Berechnung(en) aktiven Objekte (Externes Netz, WEA, …) als auch die zu berücksichtigende Verkabelung festzulegen. Größtenteils betrifft diese Auswahl Netze, die mehrere Externe Netze und/oder Elektrische Netz-Objekte beinhalten. Normalerweise wird dies durch Auswahl der Layer geschehen, auf denen die entsprechenden Objekte enthalten sind. Zu Beginn werden alle Objekte, die beim Aufruf des Berechnungsmenüs zu den sichtbaren Layern gehören, in der präsentierten Netzkonfiguration berücksichtigt. Natürlich ist es möglich andere Layer oder Objekte zu aktivieren und bereits erfasste Komponenten zu deaktivieren.

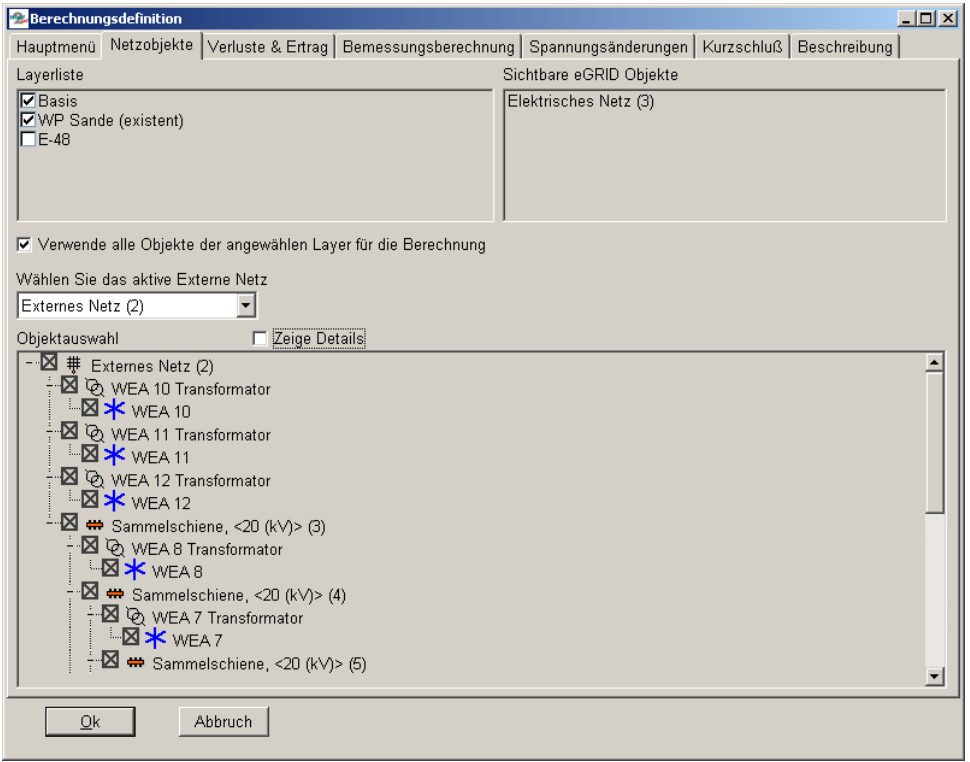

Da der im eGRID Modul implementierte Berechnungsalgorithmus keine Maschen berechnen kann, wird das zusammengestellte Netz daraufhin überprüft. Wird eine Masche erkannt, so öffnet sich das Berechnungsmenü mit diesem Register. Erst nach Beseitigung der Masche durch Deaktivierung des/der betreffenden Layer(s) ist das Register "Hauptmenü" des Berechnungsmenüs zur Auswahl der Berechnungen verfügbar.

#### <span id="page-27-0"></span>**10.2.3 Register Verluste & Ertrag**

Auf dem Register **Verluste & Ertrag** werden die Berechnungsvoraussetzungen für die Berechnung der jährlichen Verluste in den Kabeln und Transformatoren angegeben. Die Berechnung ermittelt die jährlichen Verluste auf Grundlage der Wind-Häufigkeitsverteilung in 12 Schritten. Dazu wird die Nennleistung in 12 Klassen geteilt und dazu die Häufigkeit (Stunden pro Jahr je Leitungsklasse) berechnet. Als Grundlage für die Häufigkeitsverteilung kann die Weibull-Verteilung mit A-Parameter bzw. mittlere Windgeschwindigkeit und der k-Faktor in Nabenhöhe oder der Jahresertrag des gesamten Parks ausgewählt werden. Wenn Sie mit der Weibull-Verteilung arbeiten können Sie die Nabenhöhenunterschiede zwischen den WEA und der Verteilung noch berücksichtigen lassen wenn Sie "Weitere Parameter" auswählen. Bei der Berechnung über den Jahresertrag wird mit Hilfe eines Standard k-Faktors ein A-Parameter ermittelt. Diese bilden dann wieder die Grundlage für die Häufigkeitsverteilung. Wenn Sie dazu "Weitere Parameter" auswählen erhalten Sie, die Möglichkeit den k-Parameter zu verändern und die Bezugsnabenhöhe wie auch die Windscherung (Höhenwindgradient, Hellman Exponent) vorzugeben (siehe Kapitel Energie 3.2.2).

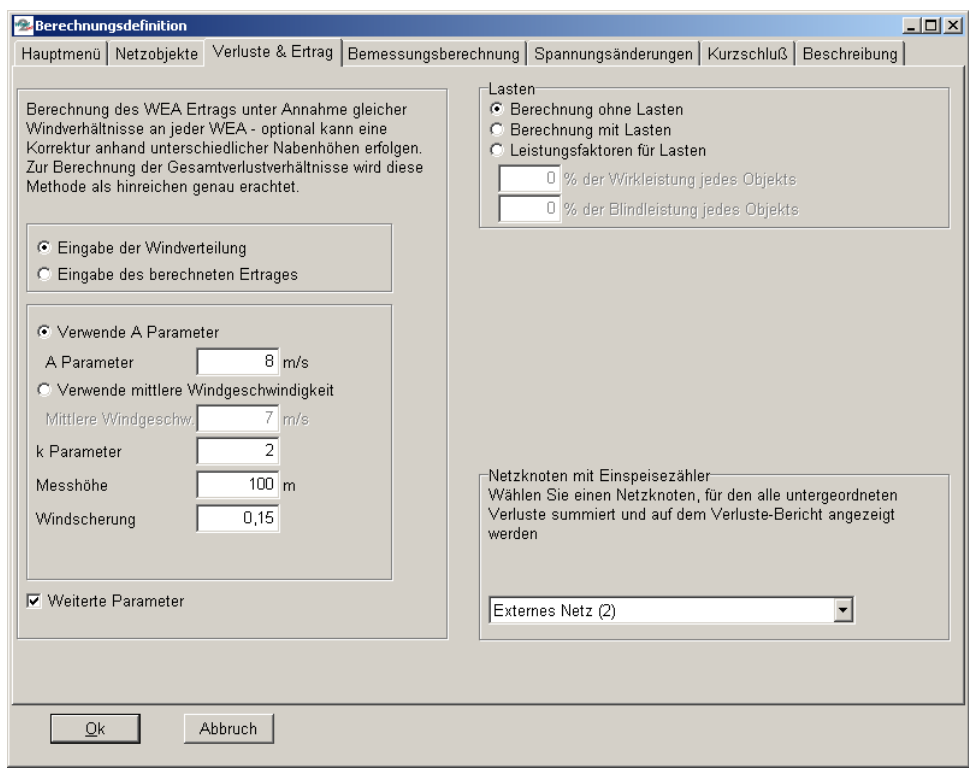

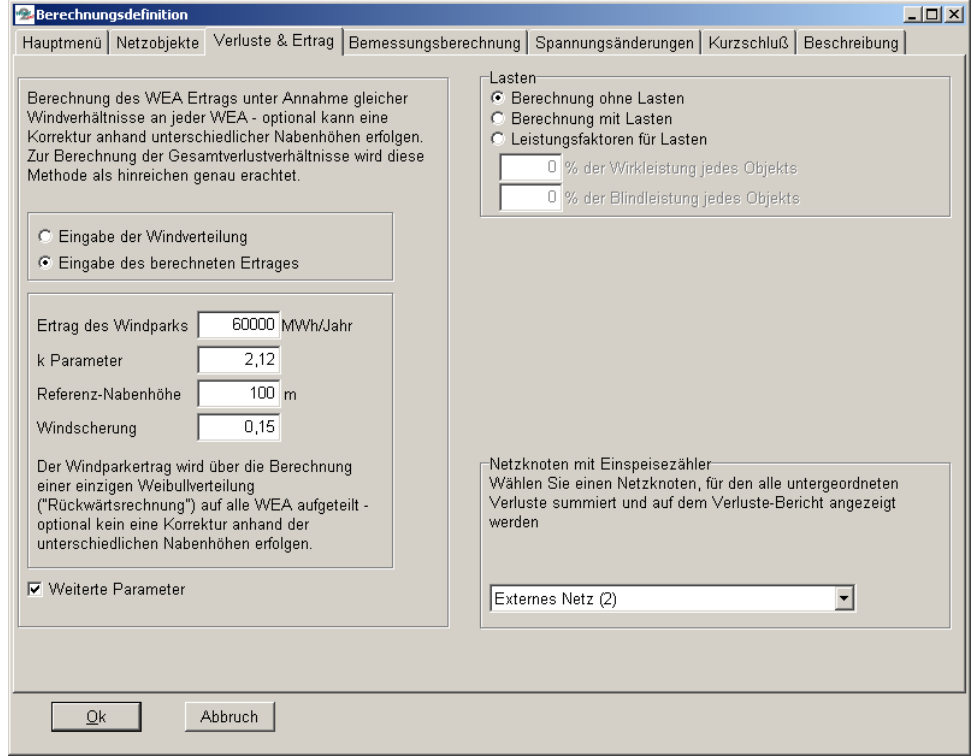

## <span id="page-28-0"></span>**10.2.4 Register Bemessungsberechnung**

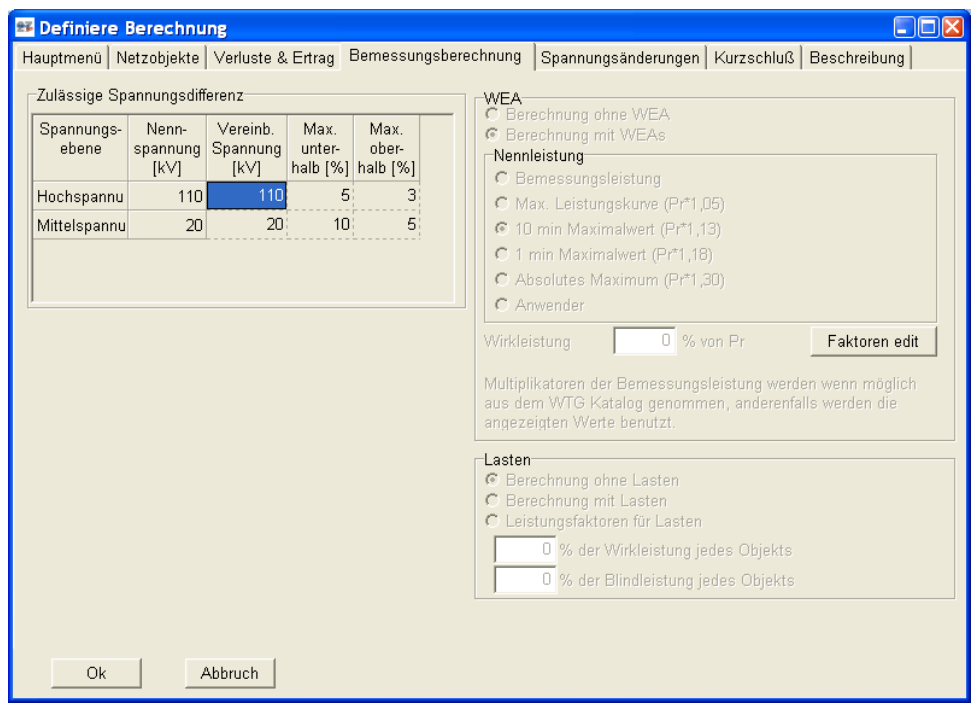

Auf dem Register **Bemessungsberechnung** kann eine einzelne Lastflussberechnung definiert werden. Falls im Register "Hauptmenü" eine vordefinierte Berechnungsmethode gewählt wurde, sind Änderungen der Einstellungen auf der rechten Blattseite nicht möglich. Ansonsten kann auf dieser Seite die Einspeiseleistung der Windkraftanlagen bis hin zur Behandlung als Verbraucher (die Daten für diesen Betrieb sind in den eGRID Daten der Anlagen anzugeben) definiert werden. Ebenfalls besteht die Möglichkeit Leistungs-Defaultwerte für Anlagen, für die keine eGRID Daten eingegeben sind oder denen der für die gewählte Berechnung notwendiger Eintrag fehlt (z.B. der 10-minütige Maximalwert der Anlage) zu definieren. Bezüglich der Lasten kann eine Berechnung ohne, mit und mit prozentualem Vorhandensein der Verbraucher definiert werden.

Auf der linken Registerblattseite sind die zulässigen Spannungsabweichungen einzugeben, die sich normalerweise auf die im Externen Netz eingegebenen Nennspannung beziehen. Falls mit dem Energieversorger eine abweichende Bezugsspannung vereinbart ist, ist diese in der Spalte "Vereinbarte Spannung" anzugeben. Die zulässigen prozentualen Spannungsabweichungen beziehen sich dann auf diese Spannungen. Wurden im Register "Hauptmenü" vordefinierte Grenzwerte ausgewählt, so sind keine Änderungen dieser Werte möglich.

#### <span id="page-29-0"></span>**10.2.5 Register Spannungsänderungen**

Das Register **Spannungsänderungen** bietet die Möglichkeit die Netzspannungen unter zwei verschiedenen Lastzuständen des Netzes zu vergleichen. Hierbei wird die Spannungsänderung an jedem Netzknoten basierend auf beiden Betriebsbedingungen berechnet und anhand der zulässigen Abweichungen, die in der Tabelle der linken Blattseite definiert sind, überprüft. Ansonsten sind alle Einstellungsmöglichkeiten mit den im Registerblatt "Bemessungsberechnung" beschriebenen Möglichkeiten identisch.

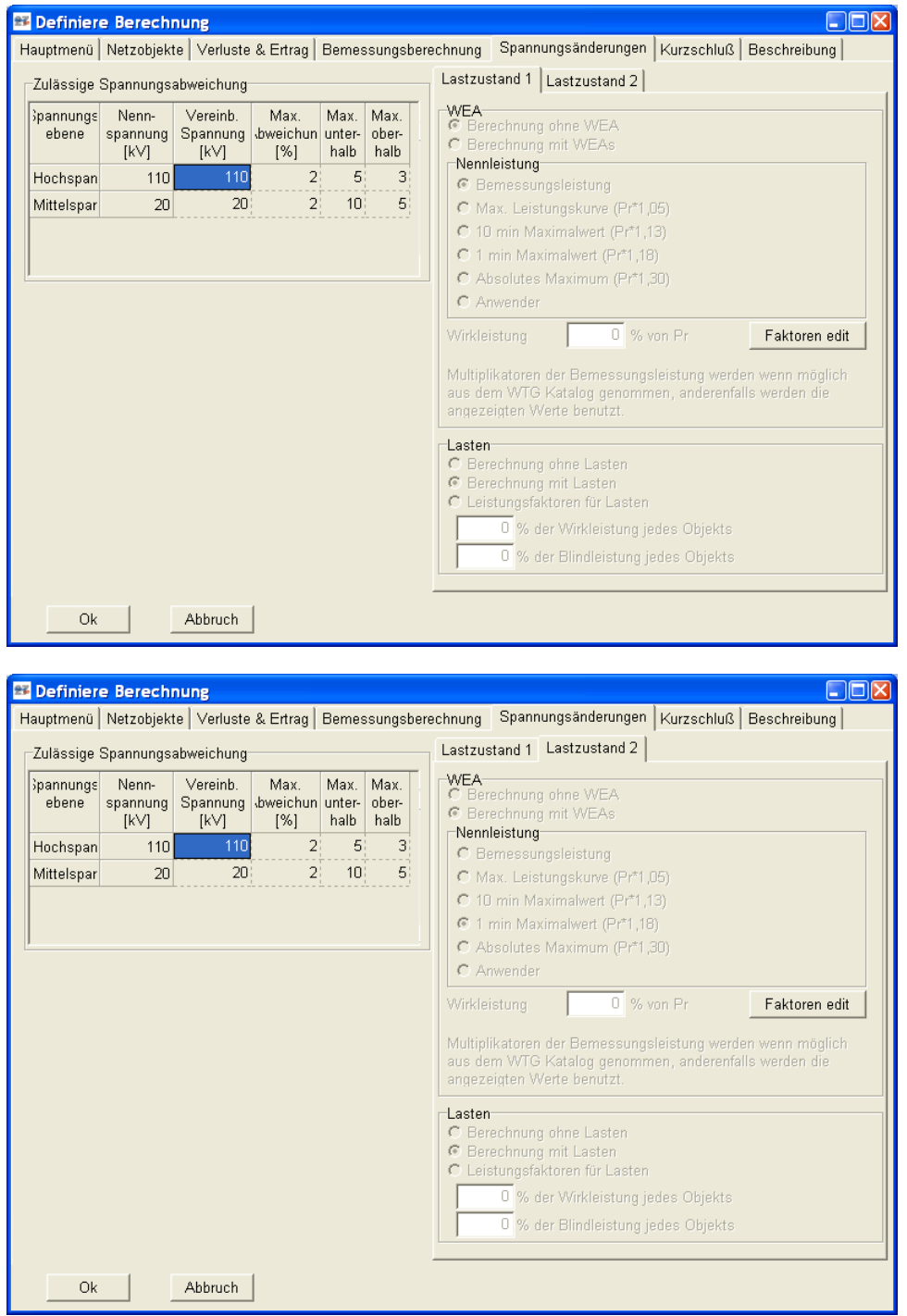

## <span id="page-30-0"></span>**10.2.6 Register Kurzschluss**

Während die ersten drei Register **Verluste & Ertrag**, **Bemessungsberechnung** und **Spannungsänderungen** auf Lastflussberechnungen basieren, gründen sich die weiteren Register auf Kurzschlussberechnungen.

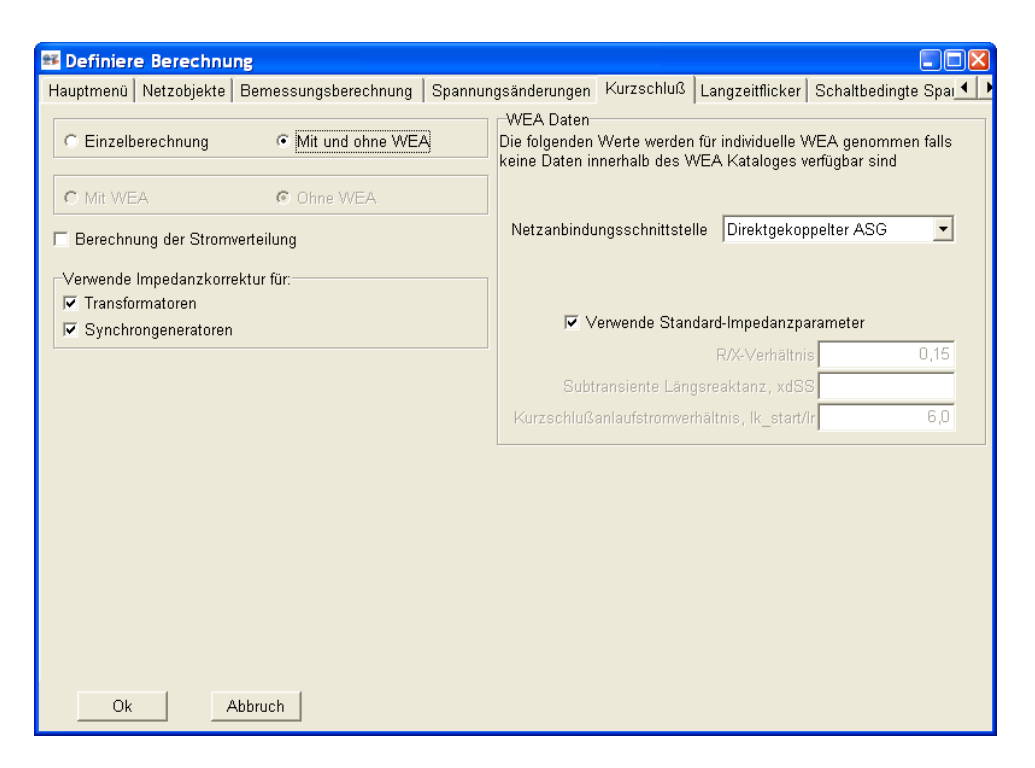

Falls im Hauptregister eine benutzerdefinierte Berechnung eingestellt ist, können Sie in diesen Register wählen ob eine (ohne oder mit Windkraftanlagen) oder zwei (ohne und mit Windkraftanlagen) Berechnungen durchgeführt werden sollen und ob die Stromverteilung des Kurzschlussstromes ebenfalls berechnet werden soll. Zusätzlich kann die Verwendung von Impedanzkorrekturfaktoren für Transformatoren und/oder Synchrongeneratoren aktiviert werden. Diese Faktoren, die in der Norm VDEW 0102 bzw. IEC 60909 (Version von 2001) definiert sind, führen zu einer Verringerung der Betriebsmittelimpedanzen und dadurch zu insgesamt höheren Kurzschlussströmen.

#### <span id="page-31-0"></span>**10.2.7 Register Langzeitflicker**

Auf dem Register **Langzeitflicker** ist auf der linken Seite der Überlagerungsfaktor der Flickerbeiträge einzelner Anlagen, der normalerweise mit 2 angenommen wird und der maximale zulässige Flickerwert (Plt oder Alt) anzugeben. Zusätzlich müssen Sie, äquivalent zum Register **Kurzschluss** wählen ob eine Impedanzkorrektur nach den Normen von 2001 für Transformatoren stattfinden soll. Da sich die Flickerberechnung auf eine Berechnung der Kurzschlussleistungen ohne Generatoren beruht, ist diese Angabe im Gegensatz zum Register **Kurzschluss** lediglich für Transformatoren notwendig.

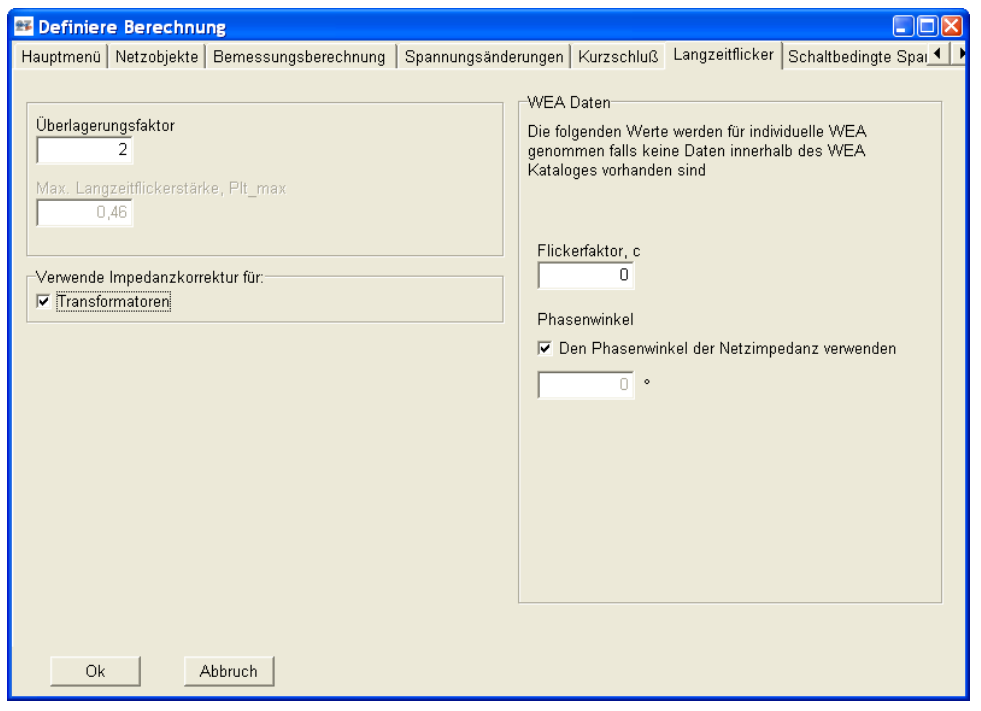

Auf der rechten Blattseite können Sie Default-Flickerwerte für Windkraftanlagen angeben. Diese werden verwendet falls für eine Anlage keine eGRID Daten eingegeben sind oder für die keine Flickerdaten definiert sind.

#### <span id="page-32-0"></span>**10.2.8 Register Schaltbedingte Spannungsänderungen**

Das Register **Schaltbedingte Spannungsänderungen** ist ähnlich aufgebaut wie das Register **Langzeitflicker**. Neben der Daten für die maximal zulässigen Spannungsabweichungen und ob eine Impedanzkorrektur für Transformatoren erfolgen soll, ist auf der rechten Blattseite anzugeben ob für die Berechnung der maximale oder ein interpolierter Schaltstromfaktor (für den Fall, dass die Schaltstromfaktoren in Tabellenform eingegeben worden sind) verwendet werden soll. Zusätzlich ist die Angabe eines Default Schaltfaktors möglich, falls für eine Anlage keine eGRID Daten eingegeben sind oder für die keine Schaltstromfaktoren definiert sind.

Falls die Flickerauswirkung der Schalthandlungen berechnet werden soll, so muss die entsprechende Option angewählt werden. Wie in der Definition der Flickerberechnung werden muss hiefür auf der linken Seite der Überlagerungsfaktor sowie der Grenzwert angegeben werden. Auf der rechten Seite können wiederum Standardwerte für WEA, die über keine entsprechenden elektrischen Daten verfügen, angegeben werden.

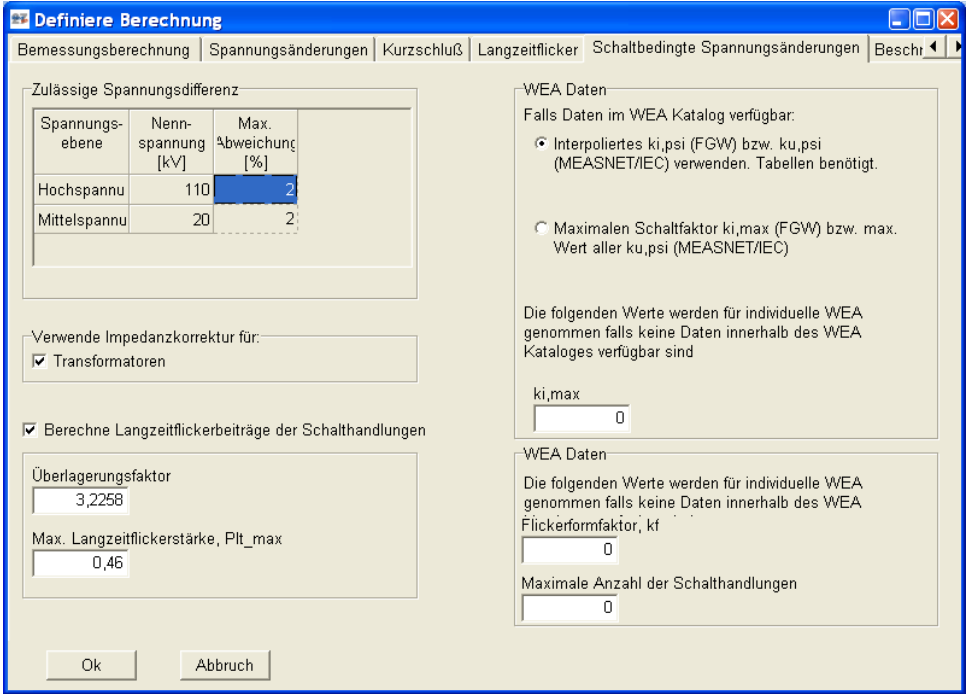

## <span id="page-33-0"></span>**10.3 Die Ergebnisse – Protokolle/Berichte**

Ebenso wie bei den anderen Modulen erscheint die Auflistung der Ergebnisse in der Baumstruktur unter dem Titel eGRID. In dieser Baumstruktur können die einzelnen Berichte und Ergebnisse angezeigt bzw. ausgedruckt werden. Jede einzelne Berechnungsart erzeugt ihren eigenen Bericht in dem die jeweiligen Berechnungsvoraussetzungen und -ergebnisse enthalten sind. Bei den Ergebnissen werden zuerst die Hauptergebnisse und anschließend zusätzliche Resultate benannt. Weiterhin wird darüber informiert ob die vorgegebenen Grenzwerte eingehalten oder überschritten werden.

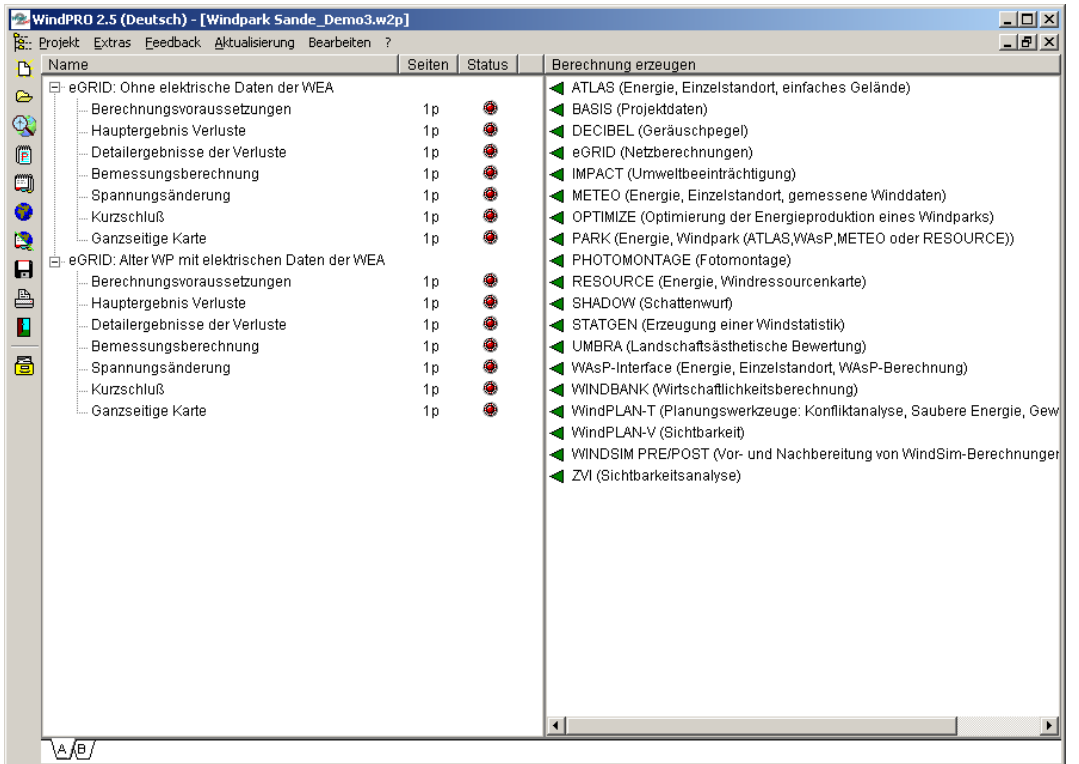

**Verluste & Ertrag:** Dieser Bericht ist in ein Hauptergebnis und einen detaillierten Bericht unterteilt. Es werden die anhand der eingegebenen Windverteilung und des Windprofils berechneten jährlichen Wirk- und Blindleistungsverluste in den Transformatoren und Kabeln ausgegeben. Danach werden die errechneten Knotenspannungen, die Leistungsaufnahme der Lasten, die Gesamteinspeiseleistung in die einzelnen Netzknoten und die Auslastung der Transformatoren und Kabel dargestellt.

**Bemessungsberechnung:** Die errechneten Knotenspannungen bilden das Hauptresultat, gefolgt von der Leistungsaufnahme der Lasten, der Gesamteinspeiseleistung der einzelnen Netzknoten, der Auslastung sowie den Wirk- und Blindleistungsverlusten der Transformatoren und Kabel.

**Spannungsänderungen:** Das Hauptergebnis dieser Berechnung, die auf zwei Einzelberechnungen (Bezugsund Alternativberechnung) basiert, ist die prozentuale Spannungsänderung in jedem Netzknoten. Anschließend werden die Ergebnisse jeder Einzelberechnung wie bei der Berechnung der Netzauslegung aufgeführt.

**Kurzschluss:** In Abhängigkeit der gewählten Berechnungsvariante (Berechnung mit und/oder ohne Windenergieanlagen; Berechnung der Verteilung des Kurzschlussstromes innerhalb des Netzes) kann der Inhalt dieses Berichtes variieren. Zuerst werden die Kurzschlussleistungen, die Netzwinkel und die Kurzschlussströme aller Netzknoten, eventuell für beide Berechnungen, ausgegeben. Falls gefordert, wird zusätzlich die Stromverteilung für jedes Objekt präsentiert.

**Langzeitflicker:** Wie bei der Verlustberechnung verfügt diese Berechnung ebenfalls über ein Hauptergebnis und ein detailliertes Ergebnis. Im Hautergebnis werden die berechneten Langzeitflickerwerte sowie die Kurzschlussleistung jedes Netzknotens ausgegeben und ggf. anhand der Grenzwerte überprüft. Im detaillierten Bericht wird angegeben welcher Flickerfaktor an den Netzknoten verwendet wurde und welchen Beitrag jede Windkraftanlage auch bei mehreren Windparks an den Netzknoten hat.

**Schaltbedingte Spannungsänderungen):** Auch diese Berechnung verfügt über ein Hauptergebnis und ein detailliertes Ergebnis. Im Hautergebnis wird die maximale Spannungsänderung und ggf. der maximale Langzeitflickerbeitrag für jeden Netzknoten ausgegeben. Der verwendete Schalt- und Flickerfaktor jeder Windkraftanlage wird äquivalent zur Ausgabe der Langzeitflickerwerte, für jeden Netzknotenpunkt im detaillierten Bericht dargestellt.

**Ganzseitige Karte:** Das aktuell berechnete Netz mit den verwendeten Objekte wird bildlich auf der Karte dargestellt.

## <span id="page-35-0"></span>**10.4 eGRID – Hintergrund der Berechnungen**

Die Nieder- (NS) und Mittelspannungs- (MS) - Verteilungsnetze, an welche die meisten dezentralen Energieversorgungsstrukturen angeschlossen werden, haben in Deutschland/Europa gemäß IEC 60038 die Nennspannungen bis 35 kV. Um eine sichere Energieversorgung zu gewährleisten werden die MS-Netze als Ringnetze, Ringnetze mit Querverbindungen, Netze mit Gegenstationen, Reservekabelnetze, Stützpunktnetze oder Strangnetze gebaut, aber bei normalem Netzzustand als Strahlennetze betrieben [3]. Im Störungs- bzw. Reparaturfall können einzelne Netzteile über vorhandene Trennstellen vom Netz abgeschaltet- oder umgeschaltet werden.

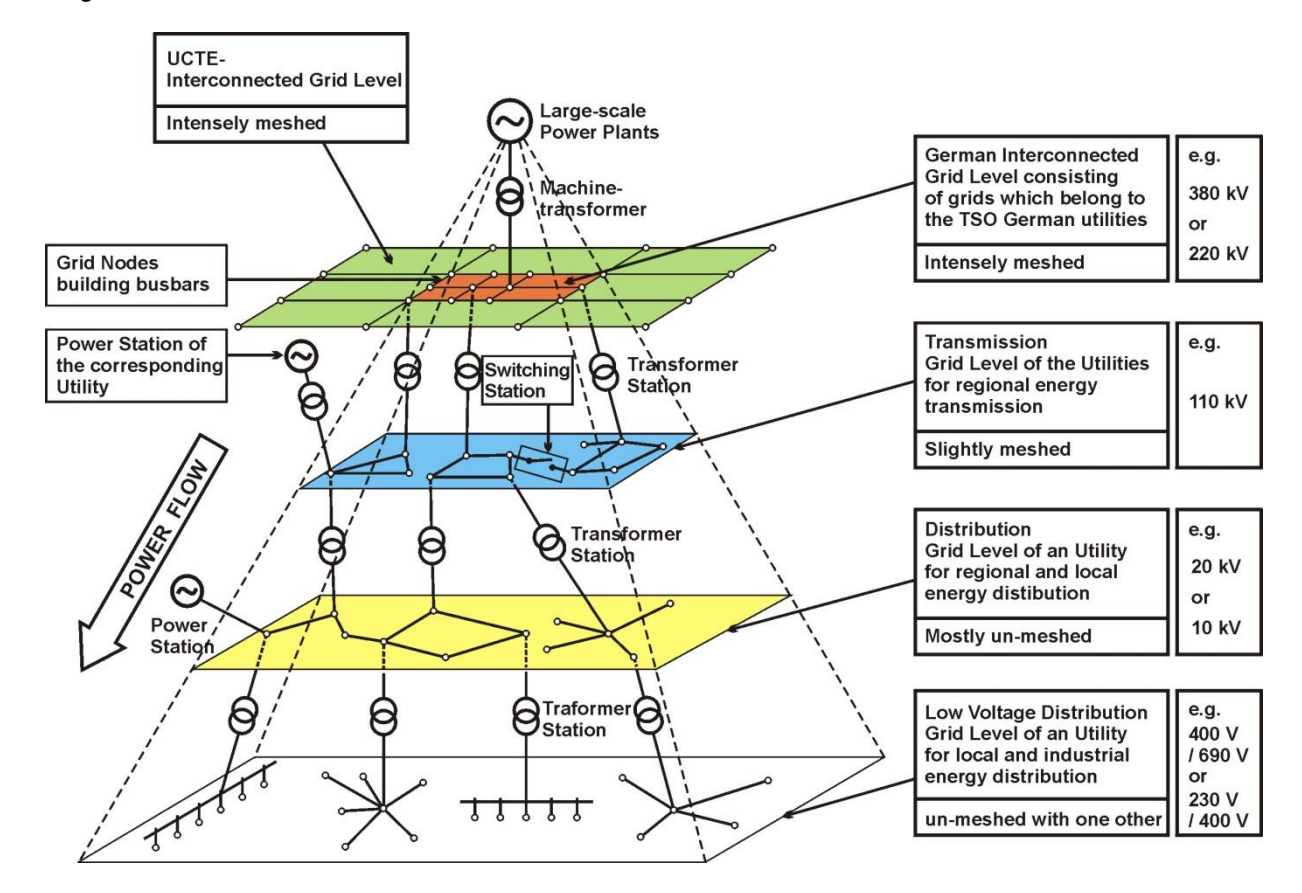

Normalerweise stellt auch ein WEA-Park ein Strahlennetz dar, da gewöhnlich jede oder mehrere WEA über eine Leitung an einen Netzknotenpunkt angeschlossen ist / sind.

Aus dem Grund wurde das Programm an dieser Strahlennetzkonfiguration angepasst. Eine Berechnung vermaschter Netze ist nicht möglich.

#### <span id="page-35-1"></span>**10.4.1 eGRID – Nachbildung der Komponenten**

Um die Eingabe des elektrischen Netzes zu vereinfachen wurden nur Netzkomponenten, die für die elektrische Netzberechnung wesentlich sind, implementiert. Ergänzende Komponenten wie Schutzeinrichtungen wurden nicht berücksichtigt. Die, für die Netzberechnung relevanten Komponenten sind:

- Externes Netz (Netzanschlusspunkt)
- Transformatoren (2-Wicklungstransformatoren)
- Elektrisches Netz (Kabel / Leitungen)
- Knotenpunkte / Sammelschienen
- Lasten / Kompensationsanlagen
- WEA

#### **10.4.1.1 Externes Netz**

Im Unterschied zu anderen Netzberechnungsprogrammen wird das Externe Netz in einer Lastflussberechnung durch eine RX-Reihenschaltung dargestellt – genauso wie bei einer Kurzschlussberechnung. Deshalb hat diese Komponente ebenfalls Leistungsverluste und einen Spannungsabfall. Diese Implementierung bietet den Vorteil, dass die Spannung am Netzanschlusspunkt (Eingangsknoten des Externen Netzes) nicht unbedingt konstant ist. Falls an diesem Knoten keine Spannungsregelung erfolgt, kann Sie ansteigen oder absinken.

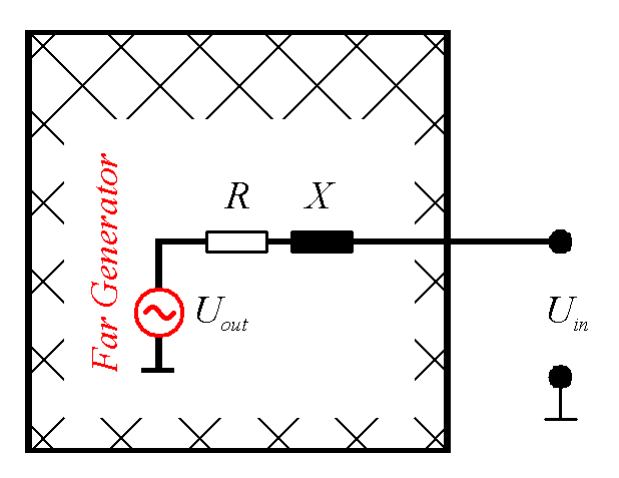

Sicherlich kann diese Art der Implementierung für Energieversorger, die eine umfassendes Modell ihres Netzes haben, verwirrend sein. Da aber eine außenstehende Person vom EVU normalerweise lediglich die Eigenschaften des Netzverknüpfungspunktes ( $S_K$ <sup>"</sup>,  $\Psi_K$  und die Nennspannung U<sub>R</sub>) mitgeteilt bekommt, dessen Spannung nicht unveränderbar ist, wie z. B. die geregelte Spannung an einer großen Transformatorstation, wurde diese Implementierungsvariante gewählt.

Zu Abschluss jeder Lastflussberechnung werden alle Spannungswinkel bezüglich der Ausgangsspannung des Externen Netz Elements – dem Fernen Generator – modifiziert. Hierbei wird der Winkel am Fernen Generator zu Null gesetzt und alle anderen Spannungswinkel entsprechen angepasst.

#### **10.4.1.2 2-Wicklungs-Transformatoren**

Ein 2-Wicklungs-Transformator ist anhand seines T-Ersatzschaltbildes implementiert, was eine Aufteilung seiner Impedanz in zwei gleiche Anteile zur Folge hat.

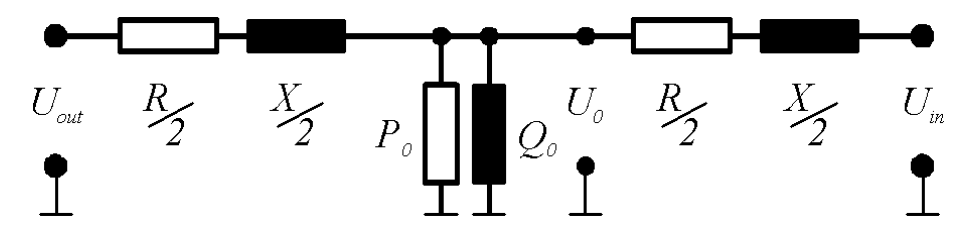

Alle Berechnungen werden auf der Hochspannungsseite durchgeführt. Daher muss eine Umrechnung von der Niederspannungs- auf die Hochspannungsseite des Transformators erfolgen. Da die Umrechnung je nach Polung des Transformators an der Eingangs- oder Ausgangsseite unter Verwendung des Transformationsverhältnisses erfolgt, ist sie im Diagramm nicht dargestellt.

#### **10.4.1.3 Elektrisches Netz**

Die Querschnitte der Freileitungen und Kabel liegen in MS-Netzen in einem begrenzten Bereich, der durch die mechanischen und elektrischen Eigenschaften der Leitungen bestimmt wird. Der maximal zulässige Querschnitt wird durch die mechanische Festigkeit der tragenden Masten der Freileitung begrenzt und darf 120 mm<sup>2</sup> nicht überschreiten [14,15]. Der minimale Querschnitt kann unter Berücksichtigung der zulässigen mechanischen Drahtspannungen nicht weniger als 16 mm<sup>2</sup> betragen [14]. Allerdings werden in der Praxis aus wirtschaftlichen Gründen keine Querschnitte für Freileitungen und Kabel unter 35 mm<sup>2</sup> verwendet.

Ein Kabel oder eine Leitung ist durch das Π-Ersatzschaltbild nachgebildet, in der ihre Kapazität jeweils zur Hälfte an der Eingangs- und Ausgangsseite angesetzt wird.

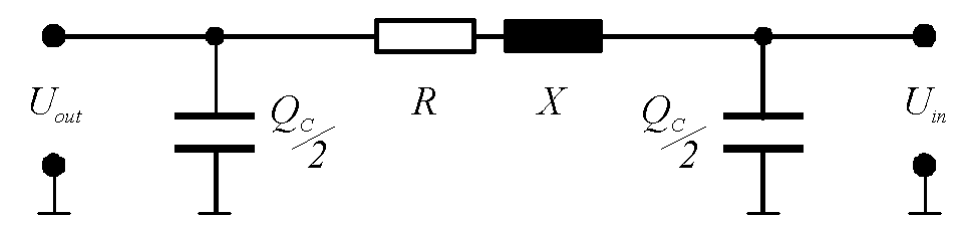

#### **10.4.1.4 Lasten / Kompensationseinrichtungen**

Die Lasten werden als passive Netzelemente betrachtet. Normalerweise hängt ihre Wirk- und Blindleistungsaufnahme von der aktuell anliegenden Spannung ab. Diese Abhängigkeit ist nicht linear. Die Genauigkeit der mathematischen Beschreibung dieser Abhängigkeiten, die sog. *Verbraucherkennlinien*, bestimmt hauptsächlich die Berechnungsgenauigkeit aller Parameter des Betriebzustandes vom Netz, wie die Spannungen der Knotenpunkte, Leistungsverluste und Spannungsabfälle. In der Praxis sind die Verbraucherkennlinien sehr vielfältig, weshalb hier Annahmen unvermeidlich sind. Die Literatur [7, 8, 9] gibt einige theoretische Empfehlungen, die in der Praxis nur bedingt anwendbar sind. Die getesteten, käuflichen Programme lösen dieses Problem unterschiedlich. Jeder Programmentwickler verwendet seine eigenen "Tricks" um eine Lösung (Konvergenz) des mathematischen Netzmodells zu erreichen.

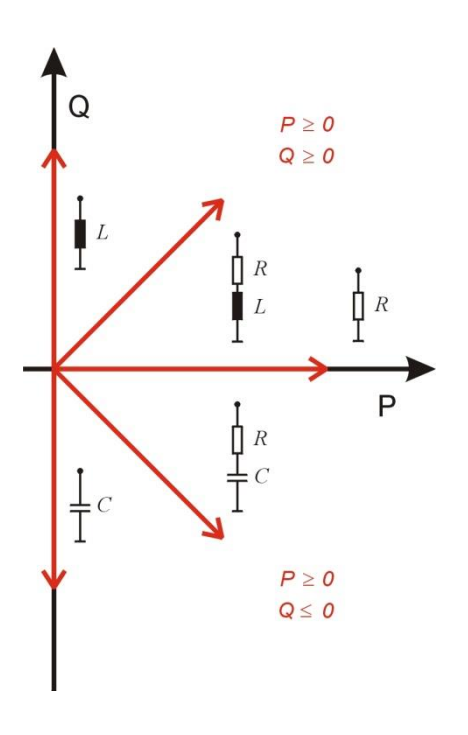

In verschieden Lehrbüchern und Netzberechnungsprogrammen ist der Leistungsbezug (Wirk- und Blindleistung) bezüglich der anliegenden Spannung anhand von Exponentialfunktionen beschrieben. Hierbei variiert der Wert des Exponenten je nach Quelle von ´2´ nach ´0´.

$$
P = P_R \cdot \left(\frac{U}{U_R}\right)^n ; \quad Q = Q_R \cdot \left(\frac{U}{U_R}\right)^m
$$

Diese Abhängigkeit ist in der folgenden Abbildung für mehrere Exponenten dargestellt.

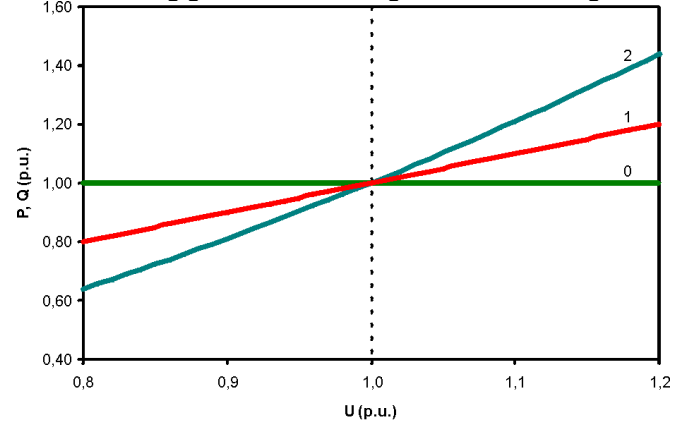

Die Beschreibung einer solchen Abhängigkeit bietet den Vorteil, dass die Konvergenz der Berechnung erzwungen werden kann indem der Exponent in Richtung ´0´ verändert wird, falls die Berechnung zu keinem Ergebnis führt (nicht konvergiert). Unglücklicherweise wird der Nutzer oftmals nicht über diese Anpassung informiert.

In unserem Programm wurden die mittleren Verbraucher-Kennlinien [10, 11] zugrunde gelegt, die den Lastverhältnissen im MS-Netz am besten entsprechen:

$$
P = P_R \cdot \left( K_{0P} + K_{1P} \cdot \left( \frac{U}{U_R} \right) + K_{2P} \cdot \left( \frac{U}{U_R} \right)^2 \right); \quad Q = Q_R \left( K_{0Q} + K_{1Q} \cdot \left( \frac{U}{U_R} \right) + K_{2Q} \cdot \left( \frac{U}{U_R} \right)^2 \right)
$$

Mit Hilfe der Parameter *K*0*<sup>P</sup>*, *K*1*<sup>P</sup>*, *K*2*<sup>P</sup>*, *K*0*<sup>Q</sup>*, *K*1*<sup>Q</sup>*, *K*2*<sup>Q</sup>*, ist es möglich die Verbraucherkennlinie der realen Charakteristik über einen größeren Bereich anzupassen. Eine Veränderung der eingegebenen Kennlinie, wie sie in der folgenden Abbildung mit realistischen Werten (*K*0*<sup>P</sup>* = 0.83; *K*1*<sup>P</sup>* = -0.3; *K*2*<sup>P</sup>* = 0.47; *K*0*<sup>Q</sup>* = 4.9; *K*1*<sup>Q</sup>* = - 10.1; *K*2*<sup>Q</sup>* = 6.2), dargestellt ist, findet im Programm nicht statt. Anstelle dessen wird der Anwender über die nicht konvergierende Berechnung informiert.

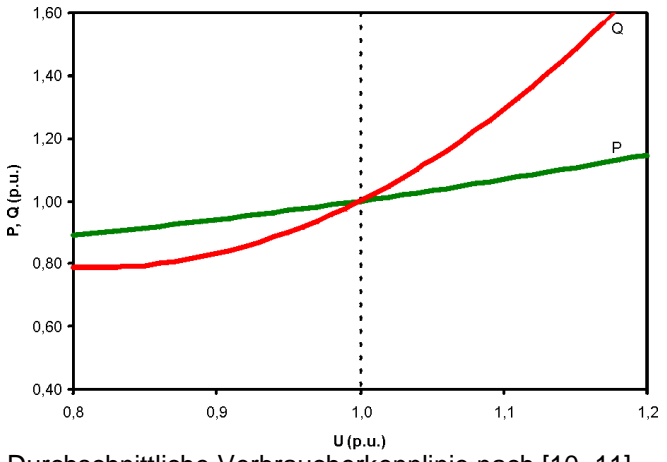

Durchschnittliche Verbraucherkennlinie nach [10, 11]

#### **10.4.1.5 Generatoren / Windenergieanlagen**

Alle auf dem Markt verfügbaren Generatoren – einschließlich Windenergieanlagen – können in vier Hauptklassen unterschieden werden:

- Synchrongeneratoren
- Asynchrongeneratoren
- Doppelt-gespeiste Asynchrongeneratoren

Generatoren, die über eine Leistungselektronik an das Netz angekoppelt sind, so dass der Generator für die Eigenschaften des gesamten Generatorsystems nicht mehr maßgeblich ist.

Jeder von ihnen kann im statischen Betrieb durch ähnliche Parameter beschrieben werden. Hierbei wird vorausgesetzt, dass die eingespeiste Leistung nicht von der Spannung am Anschlusspunkt des Generators abhängig ist.

Selbstverständlich hängt die generierte Leistung einer WEA von der Windgeschwindigkeit ab. Die Anhängigkeit zwischen Windgeschwindigkeit und Wirkleistung, die so genannte Leistungskurve, ist bereits für viele auf dem Markt befindliche Anlagen in WindPRO implementiert.

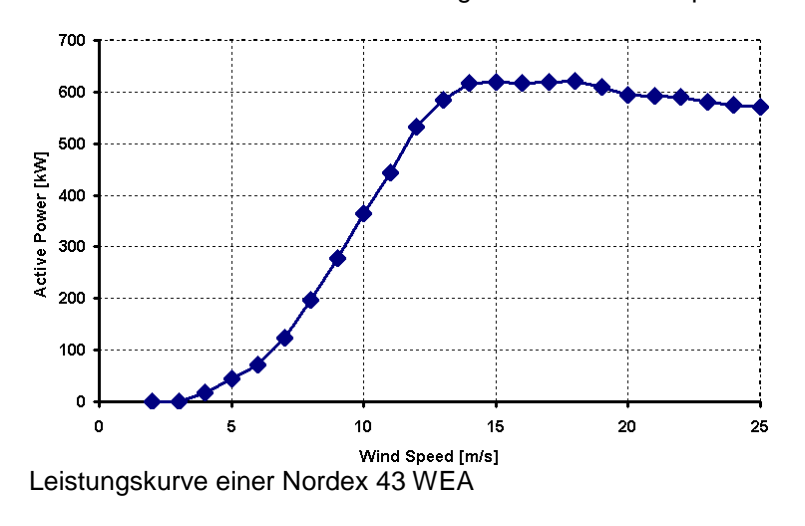

In Bezug auf die bezogene oder eingespeiste Blindleistung muss das Verhältnis zur Wirkleistung, das z. B. über die Eingabe des Leistungsfaktors erfolgt, in den Datensatz der WEA eingebunden werden. Üblicherweise ist der Leistungsfaktor über den gesamten Leistungsbereich nicht konstant. Die Berechnung der jeweiligen Blindleistung erfolgt über eine lineare Interpolation basierend auf den eingegebenen Datenpunkten, die den Vermessungsprotokollen der Anlagen entnommen werden können. Diese Protokolle werden von international agierenden Messinstituten erstellt.

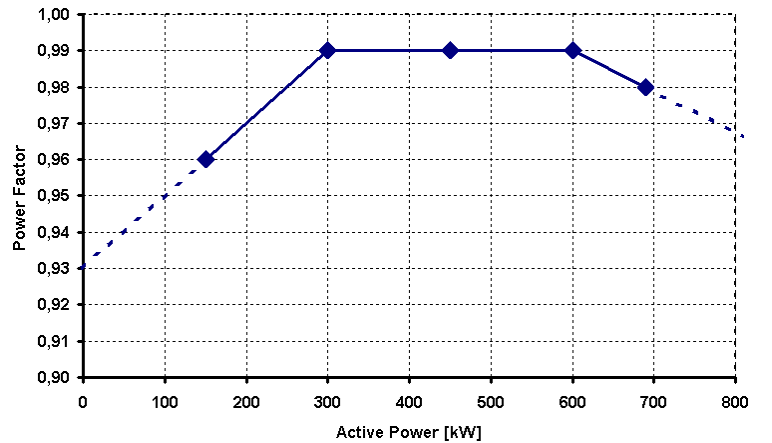

Implementierte Leistungsfaktor-Charakteristik einer Nordex 43 WEA

Da die Berechnung des jeweiligen Leistungsfaktors anhand von wenigen Stützstellen eine Ungenauigkeit darstellt, könnte die lineare Interpolation durch eine andere Funktion ersetzt werden. Jedoch gibt es für den 'normalen' Anwender eine Reihe von unbekannten Faktoren, wie z. B. das Schalten von Kompensationskapazitäten, die starke Einflüsse auf den Leistungsfaktor haben. Eine exakte Beschreibung scheint daher unmöglich.

#### <span id="page-39-0"></span>**10.4.2 eGrid – Berechnungsmethoden**

Der Grund und Umfang einer Netzberechnung hängt von einer konkreten und individuell verschiedenen Aufgabe ab, die je nach Fall sehr unterschiedlich sein kann. Vielleicht soll die vorherrschende Netzkapazität untersucht werden um über die Anschlussmöglichkeit einer weiteren WEA an das Netz zu entscheiden, dessen Vorgehensweise anhand von technischen Richtlinien beschrieben ist. Basierend auf der Richtlinie für den Parallelbetrieb von Eigenerzeugungsanlagen mit dem EVU-Netz [2, 3], sind das:

- Spannungsänderungen (auch durch Flicker und Schalthandlungen)
- Änderung des Kurzschlussstromes
- Harmonische und Zwischenharmonische
- Rückwirkungen auf Tonfrequenz-Rundsteuerungsanlagen

Bei modernen WEA, die IGBT-Technologie verwenden, können die beiden letzten Punkte zumeist vernachlässigt werden. Somit stellen die beiden ersten Sachverhalte die Kriterien dar, die bei einer Netzberechnung hauptsächlich untersucht werden müssen.

Ein Netz mit einer zum Anschluss geplanten WKA wird als eins Energieverteilungssystem mit zwei Bereichen betrachtet: starres Netz und beeinflusstes Netz, wie auf dem Bild gezeigt ist.

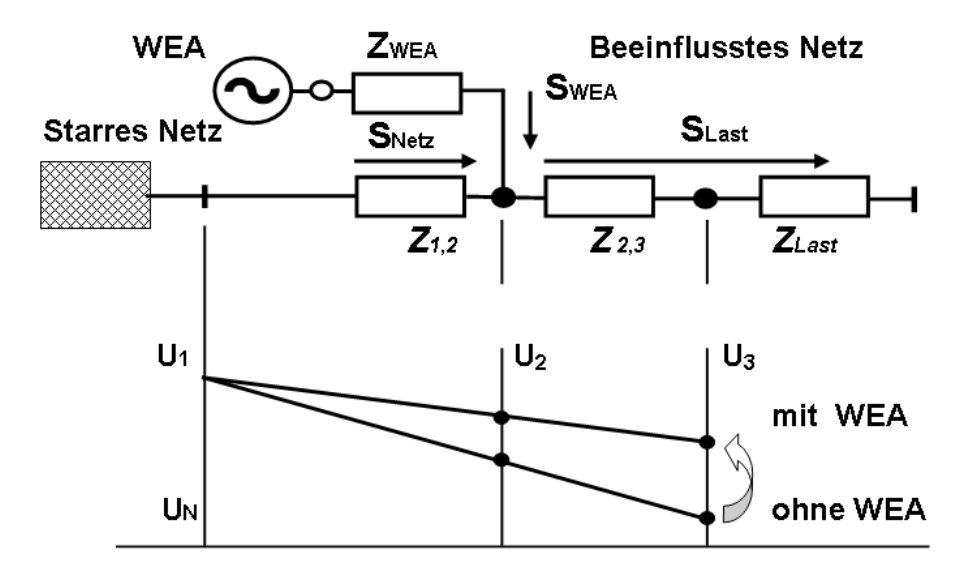

Aufgrund der zuvor genannten Problemstellungen können aus den großen Bereich der Netzberechnungsaufgaben zwei Berechnungsvarianten ausgewählt werden: Lastflussberechnung und Kurzschlussberechnung. Die Spannungen der Netzknoten werden über eine Lastflussberechnung ermittelt. Mittels zwei Lastflussberechnungen (Berechnung mit und ohne WEA) können die auftretenden Spannungsänderungen an jedem Netzknoten berechnet werden. Über eine Kurzschlussberechnung wird die verfügbare Kurzschlussspannung jedes Netzknotens bestimmt, die u. a. zur Berechnung der Flickereffekte herangezogen werden kann.

Im Unterschied zu anderen Netzberechnungsprogrammen, die zur Berechnung von vermaschten Netzen große Matrizen verwalten müssen, basiert der Berechnungsalgorithmus des eGRID Moduls wegen der Ausrichtung auf radiale Netze auf Rekursion – einer sehr leistungsfähigen Berechnungsmethode. Verschiedene Vereinfachungen oder Vernachlässigungen, die ggf. für die Verwaltung und Berechnung von Matrizen notwendig sind, werden vermieden.

#### **10.4.2.1 Lastflussberechnung / Berechnung der Spannungsänderungen**

Die Spannungen der Netzknoten werden über eine Lastflussberechnung ermittelt. Dies geschieht, indem in einem ersten Schritt alle Knotenspannungen auf ihren Nennwert gesetzt werden. Unter Verwendung der Wirkund Blindleistungsdaten der Generatoren und Lasten, die aufgrund der zuvor gesetzten Spannungswerte bekannt sind, werden nun die Leistungsverluste in den angeschlossenen Komponenten (Kabel, Freileitungen, Transformatoren, Externes Netz) berechnet. Die Berechnung läuft in Richtung des Netzanschlusspunktes (Externes Netz), von dem vorausgesetzt wird, dass er jegliche Leistungen aufnehmen, bzw. zur Verfügung stellen kann. Basierend auf dem so ermittelten Lastfluss erfolgt eine Konkretisierung der Spannungswerte als nächster Schritt. Ausgehend von einer vom Nutzer definierten Spannung eines Netzknotens, werden die Spannungen der übrigen Knoten erneut bestimmt.

Wegen der neuen Spannungswerte und z. B. einer der Spannungsabhängigkeit von Lasten, erfolgt nun eine weitere Berechnung des Lastflusses (nächster Iterationsschritt), wonach wiederum eine Präzisierung der Spannungen stattfindet.

Die Iterationsberechnung wird abgebrochen, wenn die Differenz zwischen zwei Berechnungsschritten die vorgegebene Berechnungsgenauigkeit erreicht. In [14] wurde gezeigt, dass unter der Vielzahl aller möglichen Abbruchkriterien die Wirkleistungsdifferenz ein zuverlässiges Kriterium darstellt.

## $\max( abs(P_i - P_{i+1})) < \varepsilon$

Die Berechnungsgenauigkeit kann durch den Nutzer vorgegeben werden. Der Standardwert ist 1e-6 kW (1 W). Eine grundlegende Eigenschaft einer solchen Iterationsberechnung ist es jedoch, dass die Berechnung zu keinem Ergebnis führt, d. h. dass die Berechnung nicht konvergiert. Aus diesem Grund muss eine maximale Anzahl der Iterationsschritte festgelegt werden. Dieser Wert, dessen Standardwert 50 ist, kann ebenfalls vom Anwender gesetzt werden.

Wie bereits erwähnt, muss für die Durchführung einer einzelnen Lastflussberechnung der Spannungswert eines Netzknotens angegeben werden. Somit sind die Parameter einer einzelnen Berechnung

- der Netzknoten, für den die Spannung angegeben wird
- der Spannungswert dieses Knotens

Möglicherweise gibt es aber im betrachteten Netzabschnitt überhaupt keine Spannungsregelung, d. h. Grundlage der Netzspannungen ist der Ferne Generator, eine ideale Spannungsquelle innerhalb des Externen Netzes mit unendlich hoher Kurzschlussleistung, die von den Vorkommnissen im betrachteten Netz nicht beeinflusst wird. In diesem Fall wird die interne Spannung des Externen Netzes auf den angegebenen Spannungswert gesetzt (vgl. mit Kapitel 10.4.1).

Eine Ermittlung der Spannungsänderungen nach Richtlinie beinhaltet zwei Lastflussberechnungen; die Berechnung des Netzes

- ohne Generatoren und
- mit Generatoren.

Hierbei muss der Netzknoten angegeben werden, an dem keine Spannungsänderung auftreten, d. h. in Bezug auf beide Berechnungen eine konstante Spannung vorherrschen soll. Daher muss für diese Berechnung ein zusätzlicher Parameter angegeben werden:

der Netzknoten für den die Spannung konstant ist

Normalerweise handelt es sich hierbei um den Fernen Generator. Selbstverständlich kann das der gleiche Knoten sein, wie der Knoten für den die Spannung spezifiziert ist.

#### **10.4.2.2 Kurzschlussberechnung**

In allen praktischen Fällen ist es möglich, den Kurzschlussstrom an der Fehlerstelle mit der Hilfe der Ersatzspannungsquelle zu bestimmen. Die Berechnung basiert auf der Bestimmung der Netzimpedanz in Bezug auf die Fehlerstelle. Betriebsrelevante Daten wie z. B. die Belastung der statischen Lasten, die Stellung der Transformatorstufensteller, die Erregung der Generatoren usw. sind von untergeordneter Bedeutung und werden nicht berücksichtigt.

Die äquivalente Ersatzspannungsquelle am Kurzschlussort ist während der Kurzschlussberechnung [15, 16] die einzig treibende Spannung im Netz. Alle Netzeinspeisungen, Synchronmaschinen und Asynchronmaschinen werden durch ihre internen Impedanzen ersetzt. Außerdem können die Kapazitätsbeläge der Leitungen, die Paralleladmittanzen der nicht rotierenden Lasten und die Leerlaufverluste der Transformatoren vernachlässigt werden.

Die Berechnung der Kurzschlussströme ist grundsätzlich eine Berechnung von transienten Vorgängen, welche die Lösung von Differentialgleichungen erfordert. In der Praxis wird aber häufig lediglich eine quasistationäre Berechnung des subtransienten Stromes I<sub>k</sub>" durchgeführt. Auch wird die subtransitente Kurzschlussleistung  $S_k$ " und die Impedanz des gesamten Netzes bezogen auf die Fehlerstelle bestimmt.

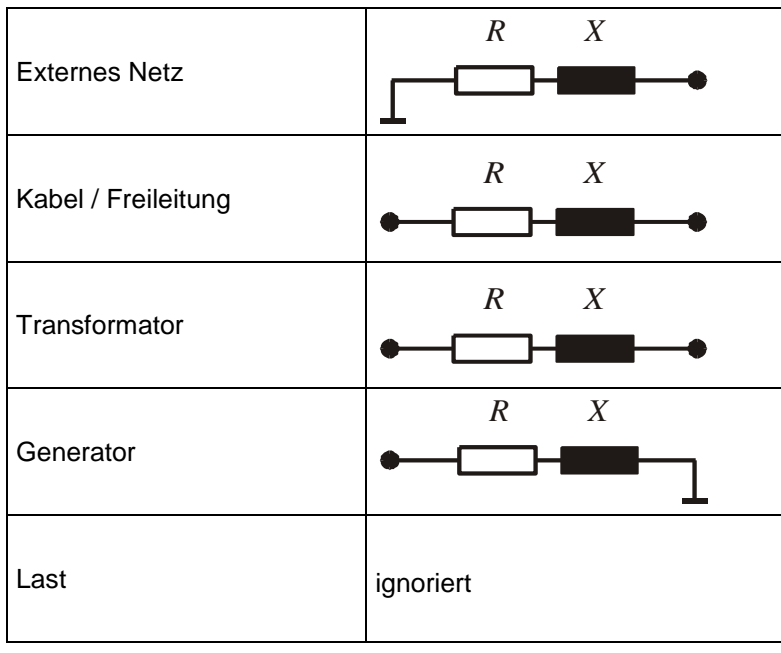

Generell werden die Kurzschlussströme und die Kurzschlussleistungen für alle Netzknoten berechnet und ausgegeben. Hierbei wird ein Netzknoten nach dem anderen als Fehlerstelle ausgewählt und berechnet.

Bezüglich der Berechnungen ist es lediglich notwendig den symmetrischen Kurzschlussfall zu untersuchen.

#### **10.4.2.3 Flickerberechnung**

Die Flickerberechnung basiert auf den Ergebnissen einer Kurzschlussberechnung ohne Generatoren. Speziell wird/werden die Kurzschlussleistung/en und der/die Impedanzwinkel eines oder verschiedener Netzknoten benötigt.

#### **Grundlagen**

Ausgehend von der Berechnungsvorschrift für verschiedenartige Windenergieanlagen eines Windparks im Netzabschnitt, kann der Flickerbeitrag jeder WEA mit Hilfe der Gleichung

$$
P_{t w T} = 1.1 \cdot \frac{c \cdot S_{R w T}}{S_{k}^{\prime}} = \frac{c \cdot P_{R w T}}{\lambda_{R w T} \cdot S_{k}}
$$

für einen, dem WEA-Anschlussknoten übergeordneten Netzverknüpfungspunkt in Bezug auf die Mittelspannungsebene abgeschätzt werden. Hierbei werden die Phasenwinkel der WEA und der Netzimpedanz als Worst-Case angenommen. In dieser Formel entspricht Faktor *c* dem Flickerfaktor der WEA, der normalerweise vom Hersteller angegeben wird. *SR, WT* repräsentiert die Scheinleistung der Anlage und *Sk´´* ist die subtransiente Kurzschlussleistung des übergeordneten Netzknotens.

Normalerweise entspricht der untersuchte, übergeordnete Netzknoten dem Netzverknüpfungspunkt (PCC, point of common coupling) des Windparks, da er für den Energieversorger der wesentliche Knoten der Netzanbindung an das EVU-Netz ist.

Für die Berechnung der Störungen in einem Netzabschnitt mit mehreren Windparks (mehrere Netzverknüpfungspunkte) existieren zur Berechnung des Langzeitflickers der Netzknoten verschiedene Berechnungsalgorithmen für einen einseitig gespeisten Netzzweig [19, 20]. Auf die Berechnung der Störgrößen in einem mehrfach gespeisten Netzzweig oder für windparkinterne Netzknoten wird in den derzeitigen Vorschriften nicht eingegangen, so dass hier eine eigene Berechnungsvorschrift entwickelt wurde. Für eine derartige einfache Netzstruktur ist aber sicherlich Klärungsbedarf in Form einer spezifizierten Richtlinie vorhanden.

Der zurzeit implementierte Algorithmus basiert vornehmlich auf einer Veröffentlichung des DEWI (Deutsches Windenergie-Institut GmbH) [19]. In einem Netzabschnitt mit mehreren Windparks weicht die Berechnung des Flickerbeitrags eines Windparks auf den PCC eines anderen Parks allerdings geringfügig von der Rechenvorschrift des aktuelleren Standards [20] ab. Der dort beschriebene Algorithmus ist für eine Softwarelösung jedoch nur bedingt geeignet. Betrachtet man hingegen den Hauptgedanken dieser Berechnungsvorschrift, so ist im Vergleich zur dort präsentierten Berechnung eine noch exaktere Ermittlung der Störgröße jeder Einzelanlage möglich. Dieser Ansatz wird zurzeit mit den entsprechenden Gremien abgeklärt. Sobald gezielte Ergebnisse vorliegen, wird eine Überarbeitung (Änderung oder Erweiterung) der Flickerberechnung und des dazugehörigen Berichtes stattfinden.

In beiden Algorithmen ist es möglich, dass die subtransiente Kurzschlussleistung und der Netzimpedanzwinkel eines Netzknotens zur Berechnung des Flickerbeitrags einer WEA verwendet wird obwohl dieser Knoten weder der Anschlusspunkt der Anlage, noch der Knoten ist, für den der Gesamtflickerwert berechnet werden soll. Auf die Zuordnung der Knoten soll in diesem Dokument nicht weiter eingegangen werden. Im Folgenden werden die Grundlagen der Flickerberechnung eines, allen WEA eines Windparks übergeordneten Knotens (z. B. der PCC) dargestellt.

Die Überlagerung der Flickerbeiträge aller Einzelanlagen zu einem Gesamtflickerwert wird über die Formel

$$
P_{lt\, res} = \sqrt[m]{\sum_{i=1}^{n} P_{lt\, WTi}^{m}}
$$

beschrieben, wobei Faktor *n* der Anzahl der WEA entspricht und Faktor *m* einen Überlagerungsfaktor entspricht, der üblicherweise mit ´2´ angenommen wird. Falls alle WEA vom gleichen Typ sind, d. h. sie haben gleiche Scheinleistungsdaten und *c*-Faktoren,, führt die Kombination beider Gleichungen zu der bekannten Formel zur Flickerberechnung bezüglich des PCC oder übergeordneten Netzknoten.

$$
P_{lt\; res} = 1.1 \cdot \frac{\sqrt{n} \cdot c \cdot S_{RWT}}{S_K^{\sim}}
$$

Für den Fall, dass weitere Flickerquellen im Netz vorhanden sind, die auf anderen Energiequellen (z. B. Wasser) aufbauen, kann dieser Faktor bis auf ´3´ erhöht werden.

$$
P_{lt\; res} = 1.1 \cdot \frac{\sqrt[3]{n} \cdot c \cdot S_{RWT}}{S_k}
$$

Wie bereits erwähnt, wird in dieser Formel der Worst-Case des Bezugs der Phasenwinkel der WEA und der Netzimpedanz zueinander, betrachtet. Für eine exakte Flickerberechnung muss der Einfluss beider Winkel betrachtet werden.

$$
c_{\text{exact}} = c_{\text{worst} \text{case}} \cdot \left| \cos \left( \Psi_k + \varphi_f \right) \right|
$$

Hierbei entspricht  $\varphi_f$  dem so genannten flickerrelevanten Phasenwinkel der WEA. Aus verschiedenen Gründen, die hier nicht erläutert werden sollen, kann der Term  $\cos (\Psi_k + \rho_f)$  nicht gleich '0' werden. Falls dieser Term kleiner ´0,1´ berechnet wird, wird er auf ´0,1´ gesetzt.

#### **Unterschiedliche Methoden um Flickerdaten zur Verfügung zu stellen**

Da es drei unterschiedliche Methoden gibt, Flickerdaten anzugeben, mussten diese bei der Implementierung berücksichtigt werden.

#### **Methode A: Flickerfaktor und flickerrelevante Phasenwinkel**

Hier werden der Flickerfaktor und der flickerrelevante Phasenwinkel angegeben. Der Flickerbeitrag jeder Einzelanlage zum Gesamt-Langzeitflicker wird über die zuvor beschriebenen Formeln ermittelt

#### **Methode B: Flickerfaktor und ein flickerabhängiger Phasenwinkel (f = -k)**

Die angegebenen Daten sind der Flickerfaktor und der flickerrelevant Phasenwinkel mit  $\varphi_f$  = - $\Psi_k$ , z. B. für eine Enercon E40 (500 kW).

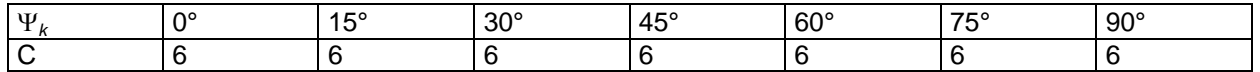

Die Verwendung dieses Phasenwinkels führt aufgrund der Tatsache, dass der Cos-Term generell zu ´1,0´ gesetzt wird, zur Betrachtung des Worst-Case.

#### **Methode C: Verschiedene Flickerfaktoren in Abhängigkeit des Netzimpedanzwinkels k**

Hier werden verschiedene Flickerfaktoren in Abhängigkeit des Netzimpedanzwinkels  $\Psi_k$  angegeben, z. B. für eine AN Bonus 1.3 MW.

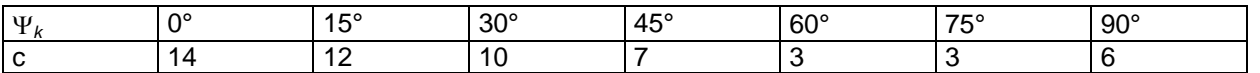

Da die Berechnung der Langzeitflicker Flickerfaktoren für alle Netzwinkel benötigt, werden Zwischenwerte mittels linearer Interpolation ermittelt.

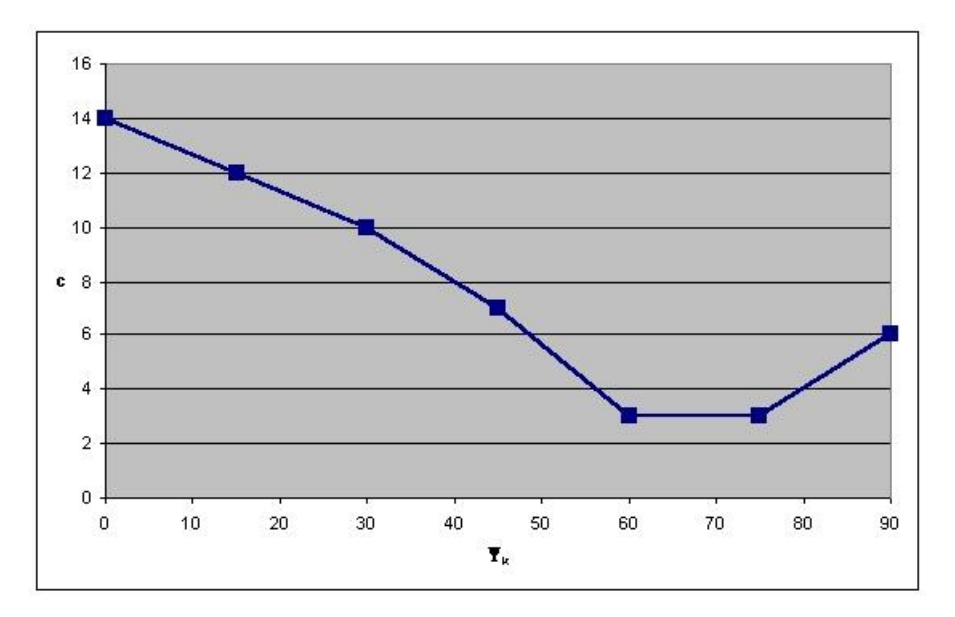

Falls die Flickerdaten nicht im Bereich 0°-90° gegeben sind, z. B. bei einer Anlage von Vergnet (300 kW):

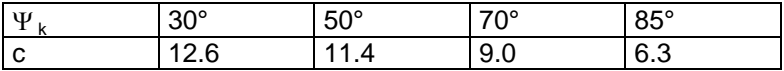

werden die am Rand gelegenen Werte mittels linearer Interpolation unter Verwendung der beiden benachbarten Daten bestimmt:

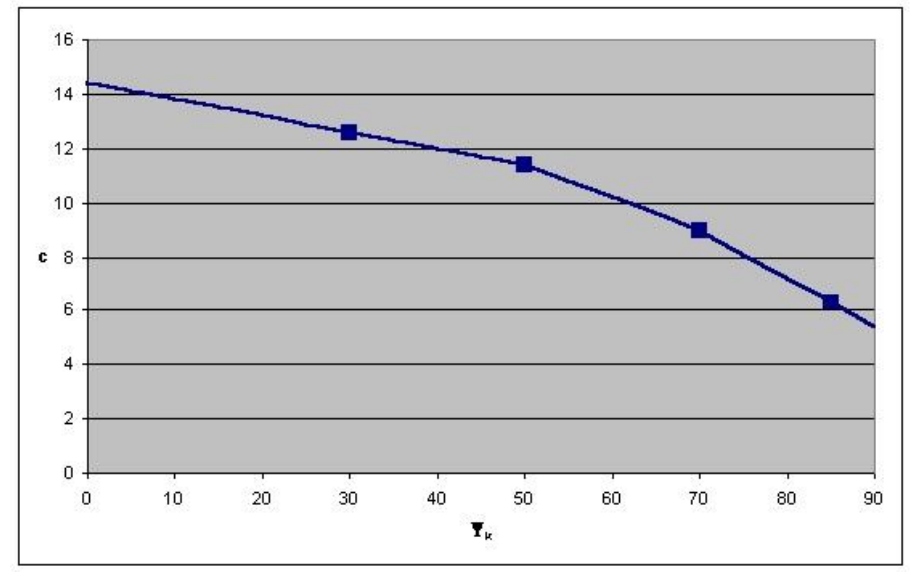

Da die Netzimpedanzwinkel dieser Randbereiche eigentlich keine realistischen Werte darstellen, ist eine größere Abweichung der Flickerfaktoren zu den realen Daten akzeptabel.

#### **10.4.2.4 Schaltbedingte Spannungsänderungen**

In Bezug auf die Mittelspannungsebene berechnet sich die schaltbedingte Spannungsänderung nach der Formel

$$
\Delta u_{\text{max}} = 1.1 \cdot \frac{k_{i \text{max}} \cdot S_{R, WT}}{S_{k}^{''}} = \frac{k_{i \text{max}} \cdot P_{R, WT}}{\lambda_{R} \cdot S_{k}},
$$

wobei es sich bei der Angabe  $\lambda$  um den Leistungsfaktor der Anlage handelt.

Ähnlich wie bei der Flickerberechnung verhält es sich auch bei der Berechnung der schaltbedingten Spannungsänderungen. Hier ist zumeist der maximale Schaltstromfaktor k<sub>imax</sub> und/oder in Form einer Daten-

tabelle von 0 bis 90 Grad Netzwinkel mit einer Schrittweite von 5 Grad der Schaltstromfaktor k<sub>i y</sub> in Abhängigkeit vom Netzwinkel angegeben (hier für eine AN-Bonus 1.3 MW  $[k_{\text{max}} = 1.2]$ )

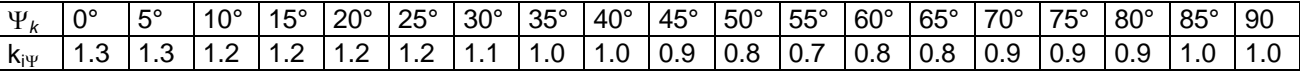

Wiederum werden Zwischenwerte mittels linearer Interpolation bestimmt.

#### **10.4.2.5 Überlagerung der Flickerwirkung einer Schalthandlung**

Nach damals vorliegender IEC Richtlinie und aktueller BDEW Richtlinie berechnet sich der Langzeitflicker, der durch die Schalthandlung einer WEA verursacht wird, nach:

$$
P_{lt,E} = 8 \cdot N_{120,i}^{0,31} \cdot k_{f,i(\psi)} \cdot \frac{S_{rE}}{S_{KV}} = \frac{8}{S_{KV}} \cdot N_{120,i}^{0,31} \cdot k_{f,i(\psi)} \cdot S_{rE}
$$

Da es keinen Unterschied machen sollte ob eine Anlage in einem Zeitraum von zwei Stunden (*N*120) z. B. 30x schaltet oder jede WEA von zehn Anlagen gleichen Typs in dieser Zeit nur 3x schaltet, wurde und wird in WindPRO eine Gruppierung der Anlagen durchgeführt: gleicher Typ, gleiche Scheinleistung *SrE*, gleicher ´Flicker Step Factor´ *k<sup>f</sup>* und gleicher Netzverknüpfungspunkt bzw. Kurzschlussleistung des Netzverknüpfungspunktes *SKV* (dieser kann sich je nach betrachteten Netzknoten ändern). Die Gesamtflickerwirkung dieser Anlagengruppe wird nach folgender Formel berechnet:

$$
P_{lt,E} = 8 \cdot (n \cdot N_{120,i})^{0,31} \cdot k_{f,i(\Psi)} \cdot \frac{S_{rE}}{S_{KV}}
$$

Hierbei entspricht  $n$  der Anzahl der gruppierten Anlagen.

Über eine Überlagerung der einzelnen Flickerbeiträge verschiedener Anlagen oder gleicher Anlagen an verschiedenen Netzverknüpfungspunkten wurde in der IEC-Richtlinie nicht eingegangen, so dass hier – äquivalent zur Flickerberechnung selbst – in WindPRO bisher (incl. Version 2.6) eine quadratische Überlagerung (Überlagerungsfaktor = 2) angesetzt wurde.

$$
P_{lt} = \sqrt[2]{\sum_{i=1}^{N_E} P_{lt,i}^2}
$$

 $\sqrt{0.31}$ 

In der BDEW Richtlinie existiert nun eine Berechnungsvorschrift:

$$
P_{lt} = \frac{8}{S_{KV}} \cdot \left( \sum_{i=1}^{N_E} N_{120,i} \cdot (k_{f,i(\Psi)} \cdot S_{rE})^{3,2} \right)^3
$$

 $\overline{1}$ 

Diese Formel bezieht sich allerdings nur auf den Verknüpfungspunkt des gesamten Windparks, da hier für alle WEA die gleiche Kurzschlussleistung eines Netzknotens angesetzt wird.

Um eine universellere Formel zu erhalten muss man die Formel umformen.  $0.31$ 

$$
P_{lt} = \frac{8}{S_{KV}} \cdot \left( \sum_{i=1}^{N_E} N_{120,i} \cdot (k_{f,i(\psi)} \cdot S_{rE})^{3,2} \right)^{0,31}
$$
  
\n
$$
= \frac{8^{\frac{0,31}{0,31}}}{S_{KV}^{\frac{0,31}{0,31}}} \cdot \left( \sum_{i=1}^{N_E} N_{120,i} \frac{0,31}{0,31} \cdot (k_{f,i(\psi)} \cdot S_{rE})^{3,2} \frac{0,31}{0,31} \right)^{0,31}; 3,2 \cdot 0,31 = 0,992 \approx 1
$$
  
\n
$$
= \left( \sum_{i=1}^{N_E} \frac{8^{\frac{1}{0,31}}}{S_{KV}^{\frac{1}{0,31}}} \cdot N_{120,i} \frac{0,31}{0,31} \cdot (k_{f,i(\psi)} \cdot S_{rE}) \frac{1}{0,31} \right)^{0,31}
$$
  
\n
$$
= \left( \sum_{i=1}^{N_E} \left( \frac{8}{S_{KV}} \cdot N_{120,i} \right)^{0,31} \cdot k_{f,i(\psi)} \cdot S_{rE} \right)^{\frac{1}{0,31}} \right)^{0,31}
$$

mit

$$
P_{lt,E} = \frac{8}{S_{KV}} \cdot N_{120,i}^{0.31} \cdot k_{f,i(\Psi)} \cdot S_{rE}
$$
  
ergibt sich

$$
P_{lt} = \left(\sum_{i=1}^{N_E} P_{lt,i} \frac{1}{0.31}\right)^{0.31}
$$

oder in anderer Schreibweise:

$$
P_{lt} = \sqrt{\sum_{i=1}^{\frac{1}{0,31}} \sum_{i=1}^{N_E} P_{lt,i} \frac{1}{0.31}}
$$

Somit kann die gleiche Formel wie bisher verwendet werden. Es ist jedoch ein Überlagerungsfaktor von

 $\mathbf{1}$  $\boldsymbol{0}$ zu wählen.

## <span id="page-47-0"></span>**10.5 Referenzen**

- 1. Diedrichs, Volker: Kleinkraftwerke in Verteilungsnetzen: Mittelzeitsimulation mit einer Power Systems Library in MATLAB/SIMULINK, DEWEK ´98 Tagungsband, Wilhelmshaven, 1998
- 2. VDEW: Eigenerzeugungsanlagen am Mittelspannungsnetz Richtlinie für Anschluß und Parallelbetrieb von Eigenerzeugungsanlagen am Mittelspannungsnetz, 2. Ausgabe, VWEW-Verlag, Frankfurt am Main, 1998, ISBN 3-8022-0584-7
- 3. VDEW: Eigenerzeugungsanlagen am Niederspannungsnetz Richtlinie für Anschluß und Parallelbetrieb von Eigenerzeugungsanlagen am Niederspannungsnetz, 4. Auflage, VWEW-Verlag, Frankfurt am Main, 2001, ISBN 3-8022-0646-0
- 4. Bundesverband WindEnergie e.V. (BWE): Marktübersicht Windenergie 2002, Osnabrück, 2002
- 5. Energi- og Miliødata (EMD): WTG Catalogue of WindPRO, Version 2.4, May 2004
- 6. Kaufmann, Wolfgang: Planung öffentlicher Elektrizitätsverteilungs-Systeme, Frankfurt am Main: VWEW-Verlag; Berlin: VDE-Verlag; 1995, ISBN 3-8022-0469-7 (VWEW), ISBN 3-8007-2141-4 (VDE-Verlag)
- 7. Fritz Schultheiß, Klaus-Dieter Weßnigk: Berechnung elektrischer Energieversorgungs-netze, Deutscher Verlag für Grundstoffindustrie, Leipzig, 1971
- 8. Hans Happoldt, Dietrich Oeding: Elektrische Kraftwerke und Netze, 5. völlig neu bearbeitete Auflage, Springer-Verlag Berlin Heidelberg New York, 1978, ISBN 3-540-08305-7
- 9. Gerhard Hosemann, Wolfram Boeck: Grundlagen der elektrischen Energietechnik, 2. Auflage, Springer-Verlag Berlin Heidelberg New York, 1983, ISBN 3-540-11787-3
- 10. N. Buslowa, W. Winoslaswsky, G. Denisenko, W. Perchatsch: Elektrische Systeme und Netze, Hochschulverlag, Kiev, 1986
- 11. W. Wenikow: Berechnung und Analyse der Arbeitsverhältnisse von Netzen, Energie-Verlag, Moskau, 1974
- 12. Peter Niemeyer: Freileitung Anlagentechnik für elektrische Verteilungsnetze Band 3, Frankfurt am Main: VWEW-Verlag; Berlin: VDE-Verlag 1992; ISBN 3-8022-0339-9 (VWEW), ISBN 3-8007-1863-4 (VDE-Verlag)
- 13. VDEW: Kabelhandbuch, 5. Auflage, VWEW-Verlag, Frankfurt am Main, 1997, ISBN 3-8022-0455-7
- 14. Edmund Handschin: Elektrische Energieübertragungssysteme, 2. Auflage, Heidelberg Hüthig Verlag, 1987
- 15. Friedrich W. Kloeppel, Hans Fiedler: Kurzschluß in Elektroenergiesystemen, VEB Deutscher Verlag für Grundstoffindustrie, Leipzig, 1969
- 16. DIgSILENT GmbH: Technical Reference DIgSILENT Powerfactory Version 12.1, Gomaringen, 2001
- 17. HÜTTE Taschenbücher der Technik: Elektrische Energietechnik Band 3 Netze, 29. Auflage, Springer-Verlag Berlin Heidelberg New York, 1988, ISBN 3-540-15359-4
- 18. ABB Calor Emag Taschenbuch: Schaltanlagen, 10. neubearbeitete Auflage, Cornelsen Verlag, Berlin, 1999, ISBN 3-464-48235-9
- 19. Rainer Klosse, Fritz Santjer, Gerhard J. Gerdes: Flicker assessment at Wind Turbines, DEWI Magazin Nr. 11, Wilhelmshaven, 1997
- 20. VDN Verband der Netzbetreiber: Die neuen gemeinsamen Technischen Regeln zur Beurteilung von Netzrückwirkungen, Oktober 2004
- 21. BDEW: Erzeugungsanlagen am Mittelspannungsnetz Richtlinie für Anschluß und Parallelbetrieb von Erzeugungsanlagen am Mittelspannungsnetz, 1. Ausgabe, VWEW Energieverlag GmbH, Frankfurt am Main, Juni 2008, ISBN 978-3-8022-0939-0